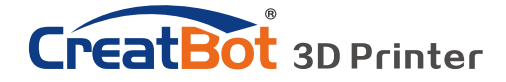

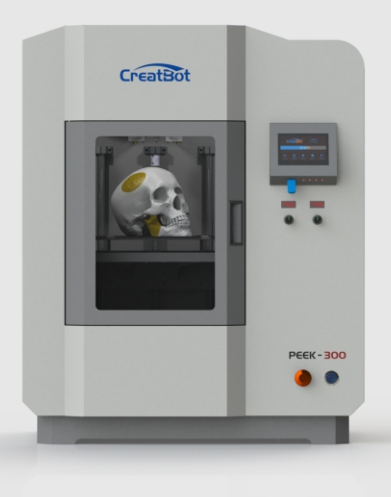

## **CreatBot 产品使用手册**

### User manual

中文版 V7.4

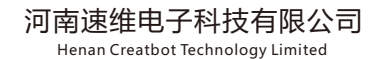

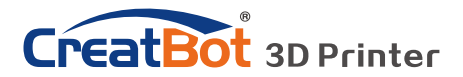

目 录

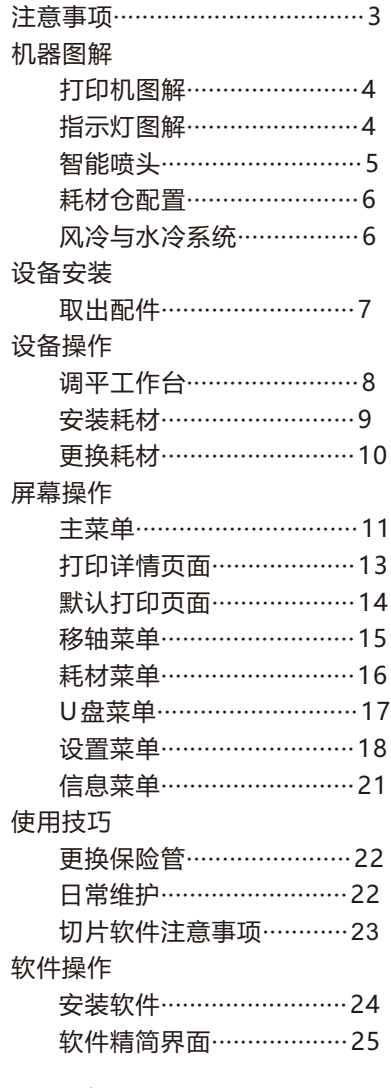

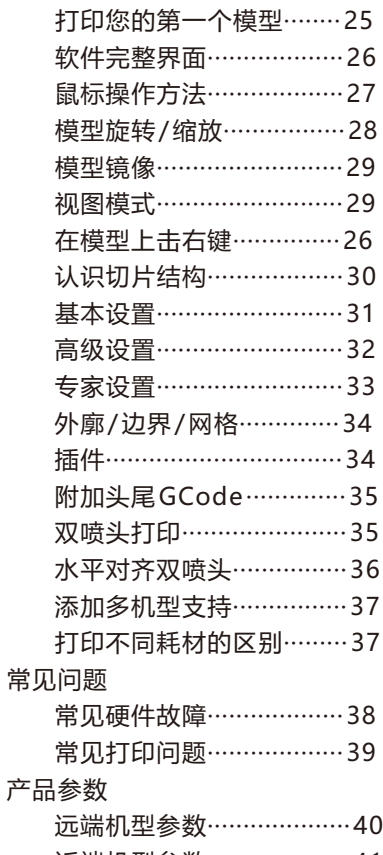

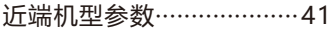

图标 》 提示图标,提醒使用者有好的方法或技巧。

▲ 注意图标,提醒使用者必须给予足够的重视。

◇ 禁止图标,禁止使用者擅自操作。

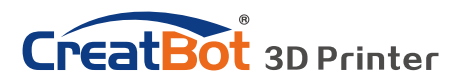

# 注意事项

### 请先阅读

首先感谢您选择本公司的 3D打印机!

本使用手册包含了 3D打印机的安装、使用、维护及常见问题等重要信息,使用 3D打印机前请先仔细阅读本说明书。因违反本说明书所给出的注意事项与操作流程所 造成的一切损失将由用户自行承担。请使用本公司提供的配套耗材,或者正规耗材厂 商提供的优质耗材。因使用第三方劣质耗材造成的打印机故障的,损失将由用户自行 承担。

软件运行环境至少2G以上处理器,内存至少1G以上,Windows或Linux均可, 请使用尽可能大的内存。

祝您使用愉快!

### 危险警示

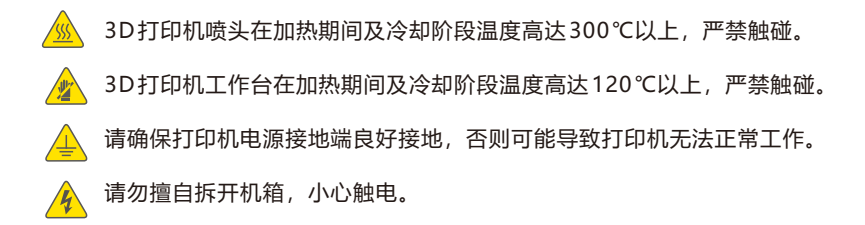

### 工作环境

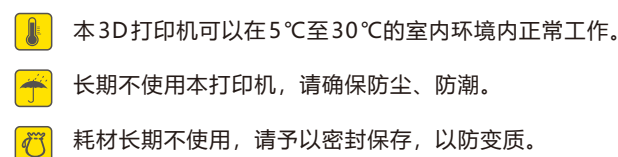

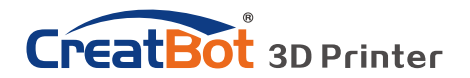

机器图解

打印机图解

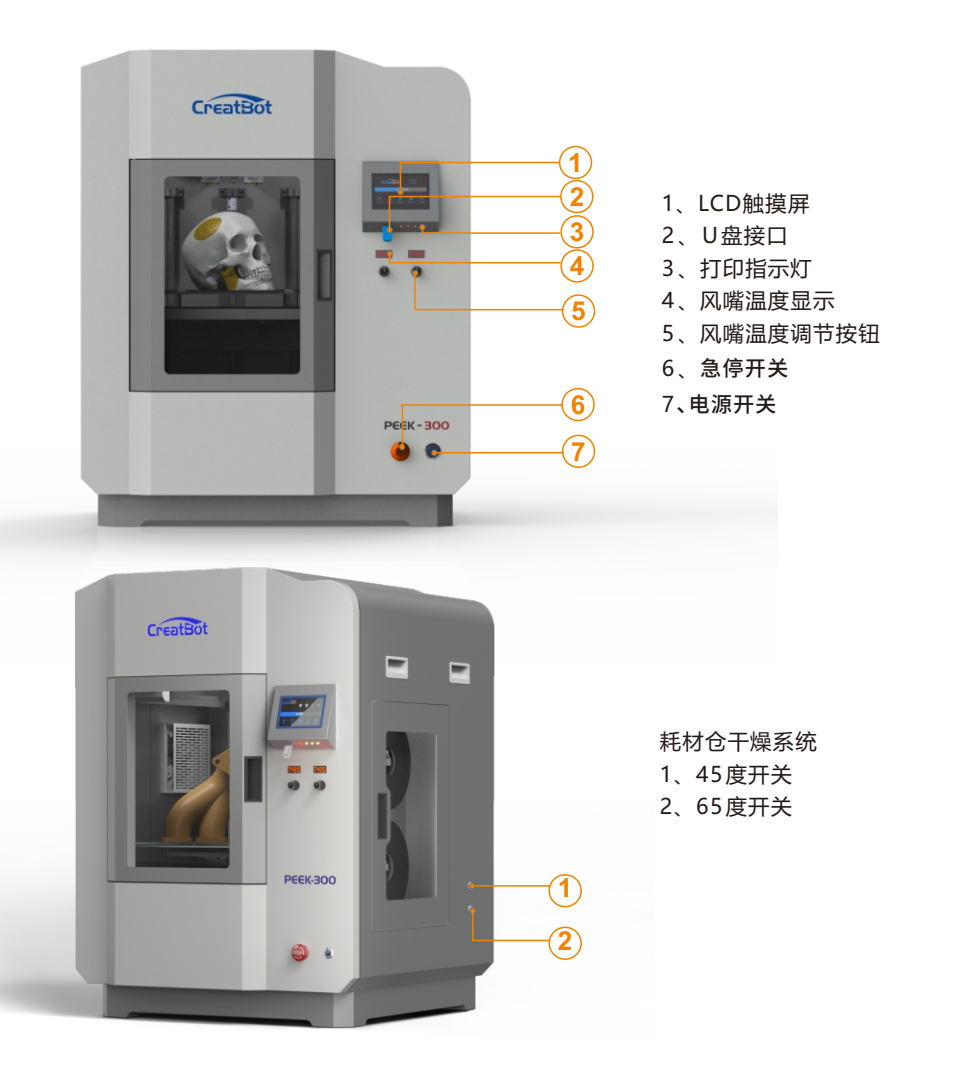

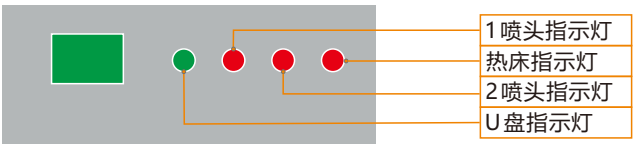

指示灯图解

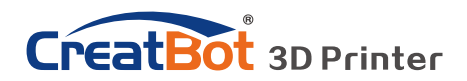

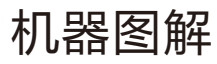

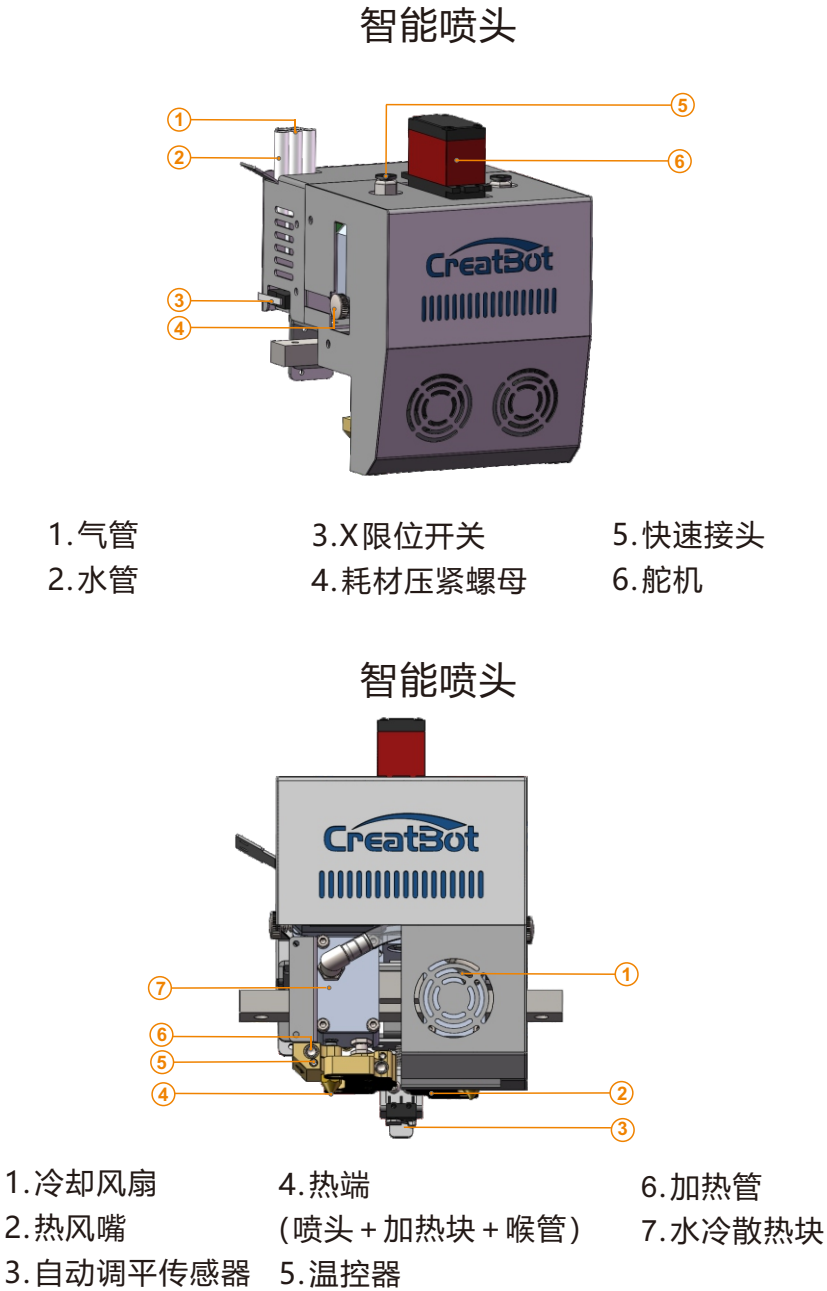

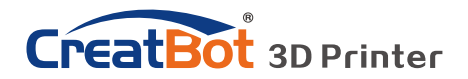

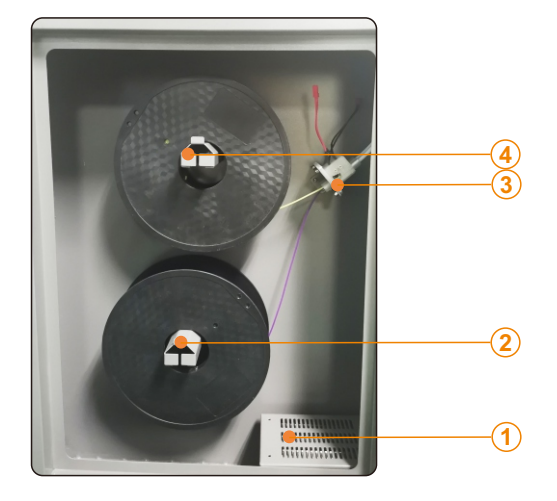

- 耗材仓配置
- 、耗材干燥仓
- 2+4、耗材架
- 、耗材检测传感器

风冷与水冷系统

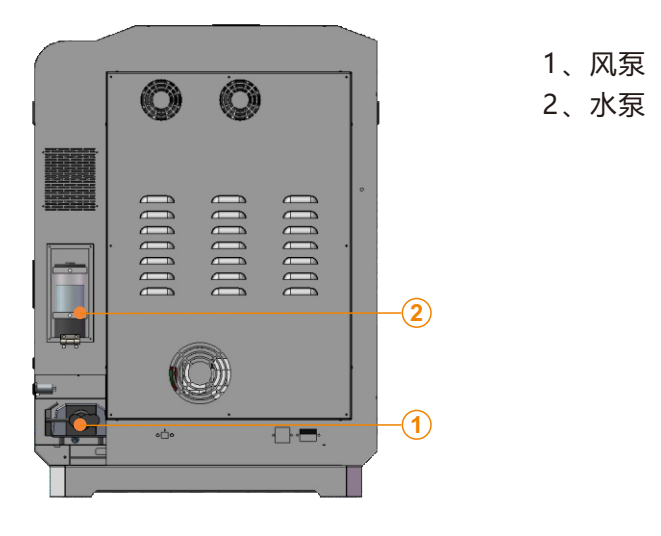

.首次使用前,请添加冷却水(纯水)至水泵中。参考U盘中视频 .定期检查水泵中水量,并及时补充

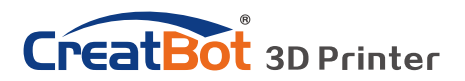

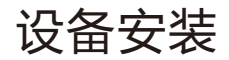

# 取出配件

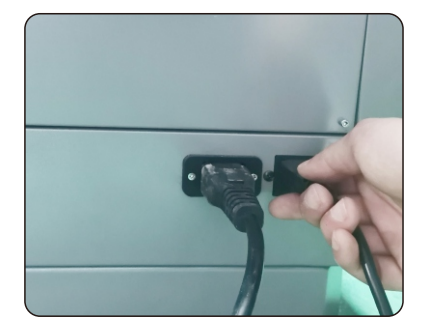

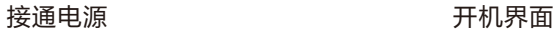

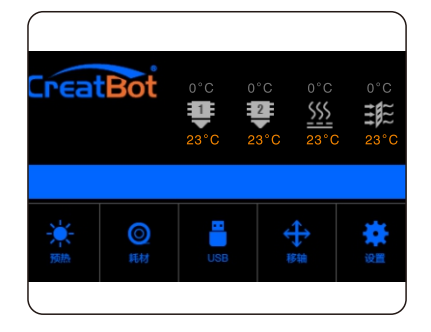

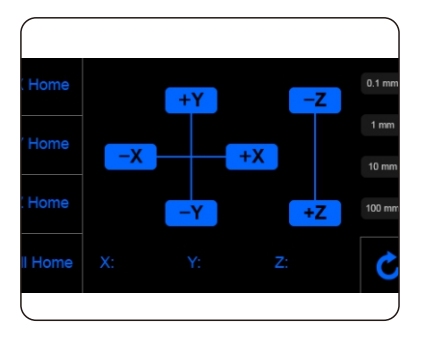

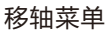

- 1、拆箱前请注意查看包装有没有破损。
- 2、由于机器比较重,需要两人同时操作。
- 3、取出打印机时请注意不要碰到光轴导轨及皮带。
- 4、查看快速指南,并移除挤出机,导轨固定块
- 5、接通电源,进入"移轴"菜单点击"All Home"待工作台托臂升起后关闭电源,取出底部 的耗材及配件。

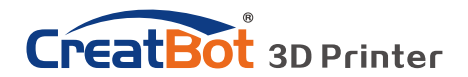

设备操作

## 调平工作台

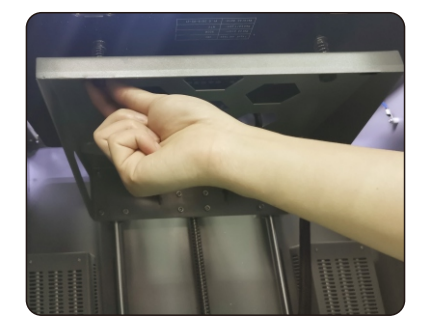

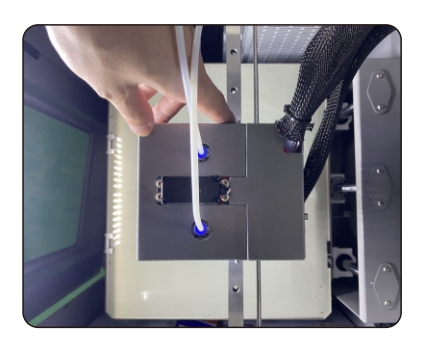

### **Ⅰ 手动粗调平**

- 1、打开打印机。在触摸屏上操作"移轴菜单" > "All Home", 等待工作台返回零位。
- 2、操作" -Z" 100mm.
- 3、用手移动机头部分到机器四周。微调工作台调平螺母,使喷嘴贴近工作台表面,距 离为0-0.1mm, 即一张A4纸的厚度。
- 4、再次操作" All Home "和" -Z" 100mm. 喷头和工作台的距离0.1mm为宜。比一张名片的厚度要薄。如果距离过远,增加 Z offset值0.1mm,每次上调0.1mm,直到合适为止。如果距离太近,以同样 的方法减小offset值。
- 5、一切以实际打印效果为准,请在打印开始时进一步微调工作台。

### **Ⅱ 自动调平**

进入"设置菜单"**->** "自动调平"**->** "探测"**,**机器会自动探测**25**个点。

: Servo Z offset

如果需要指导视频,欢迎随时联系我们 。

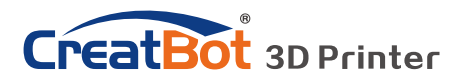

# 设备操作

安装耗材

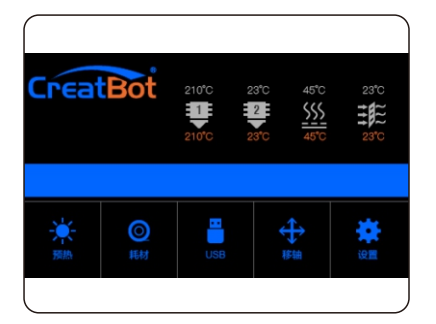

预热喷头

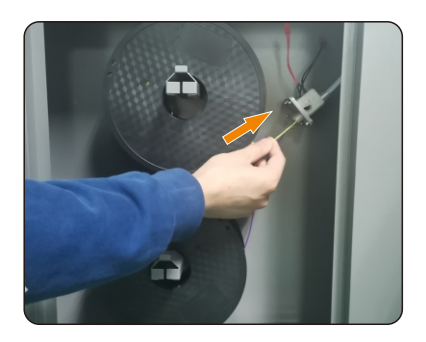

安装耗材

CreatBot *WWWWWWWW* 

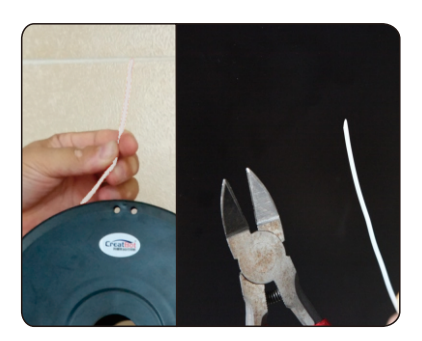

**掰直并削尖耗材 插入耗材** 

1、预热要安装耗材的喷头。

2、放置耗材,将耗材穿过导料管至机头处。然后把耗材掰直,确保耗材末梢尖 锐,并检查耗材没有自缠绕。

3、按压耗材臂,把耗材垂直穿进送丝器进料孔,并推至喷头,直至耗材熔化自然 挤出为止(详情见 34页)。

4、进行挤出测试。

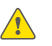

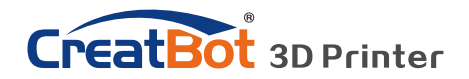

设备操作

更换耗材

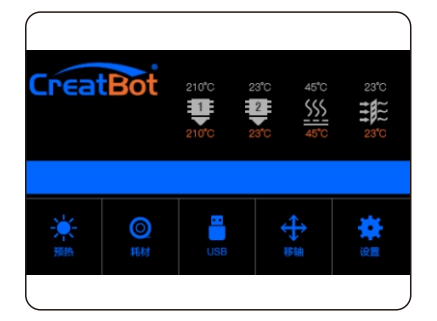

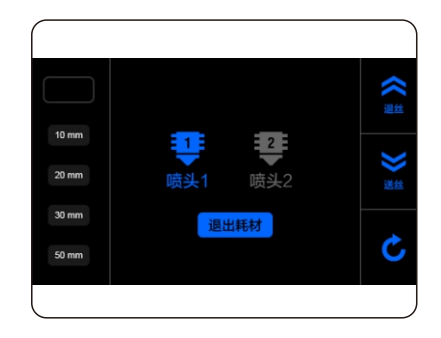

预热喷头 しょうしゃ おおおお こうきょう ごろん ごろん しゅうかい しゅうかん こうしゃ こうしゃ こうしゃ しゅうしゃ しゅうしゃ こうしゃ こうしゃ こうしゃ こうしゃ こうしゃ

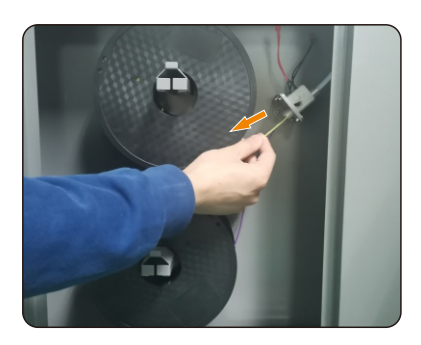

拨出耗材

- 1、进入"耗材菜单">"退出耗材"。
- 2、等待喷头加热到适合耗材退出的温度。
- 3、到达温度后,会先送一定长度的耗材,再自动退出耗材。
- 4、按压耗材压臂,用手拨出剩余的耗材。
- 5、如需手动拨出耗材,请先送一定长度的耗材,再行拨出。

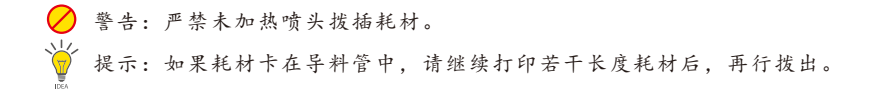

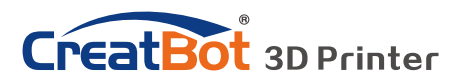

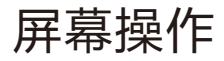

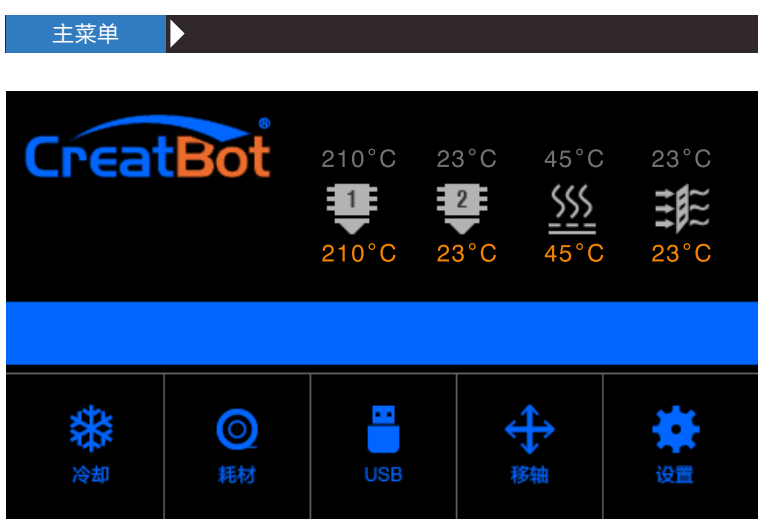

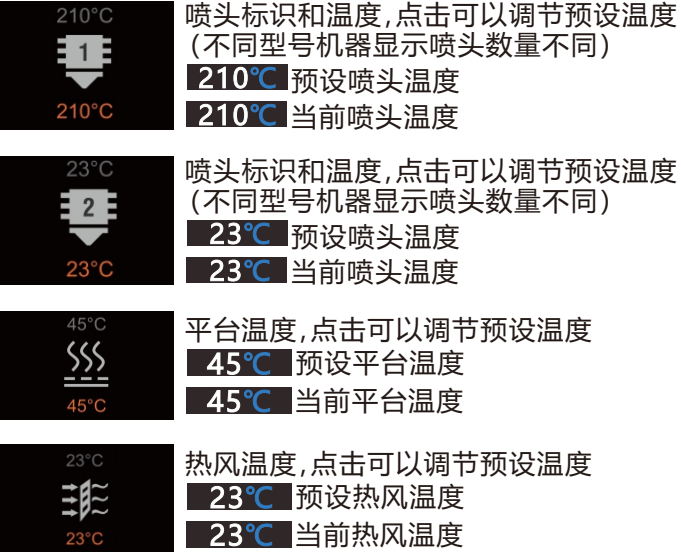

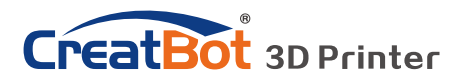

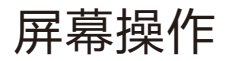

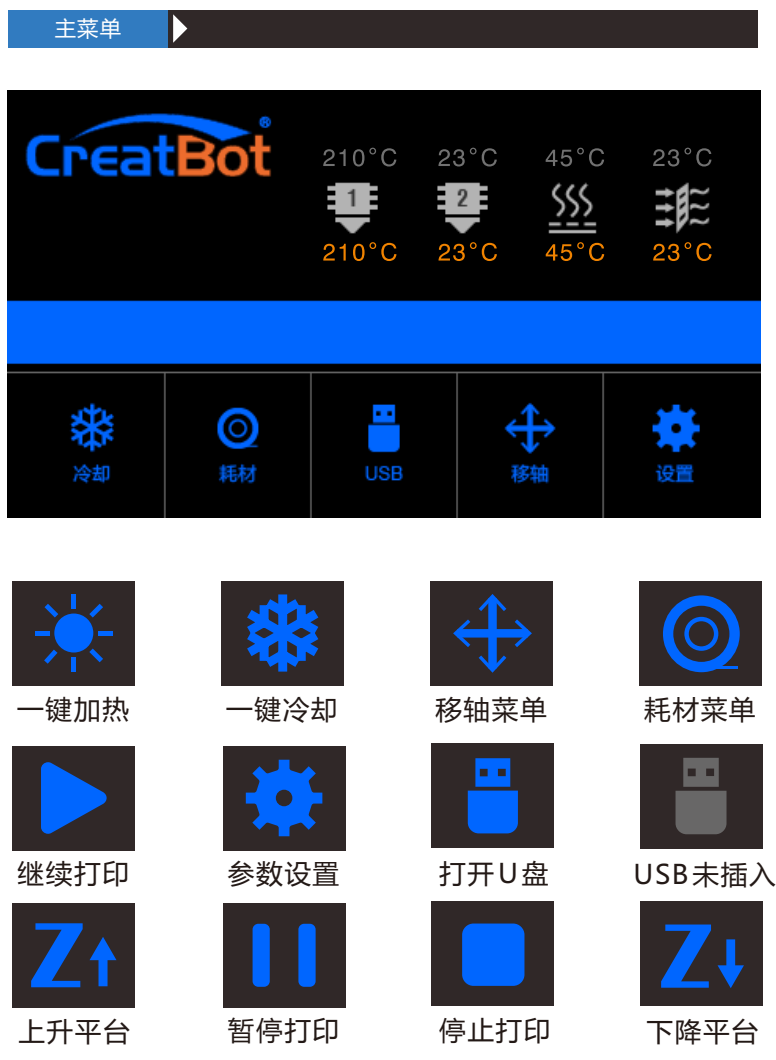

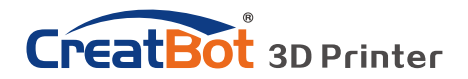

打印详情页面 Þ 打印调节 **CreatBot**  $23^{\circ}$ C  $210^{\circ}$ C  $45^{\circ}$ C  $23^{\circ}$ C  $\alpha$  $\blacksquare$  $-2$  $210^{\circ}$ C  $23^{\circ}$ C  $45^{\circ}$ C  $23^{\circ}$ C  $Z: 0.00$ 60%  $00:00$ ⋒ H ٠ 更换耗材 暂停打印 停止打印 打印调节, 点击可以在打印中对 打印调节 打印速度,风扇速度,挤出量进行调节。  $Z:0.00$ 当前打印进度/打印时间/Z轴位置 60%  $00:00$ **O** 更换耗材 【 暂停打印 【 停止打印 打印调节 打印速度: 100% 当前打印速度:100% 挤出量: 100% 当前挤出量:100% 风扇速度: 100% 当前风扇速度:100%设置 ○ 返回

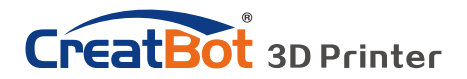

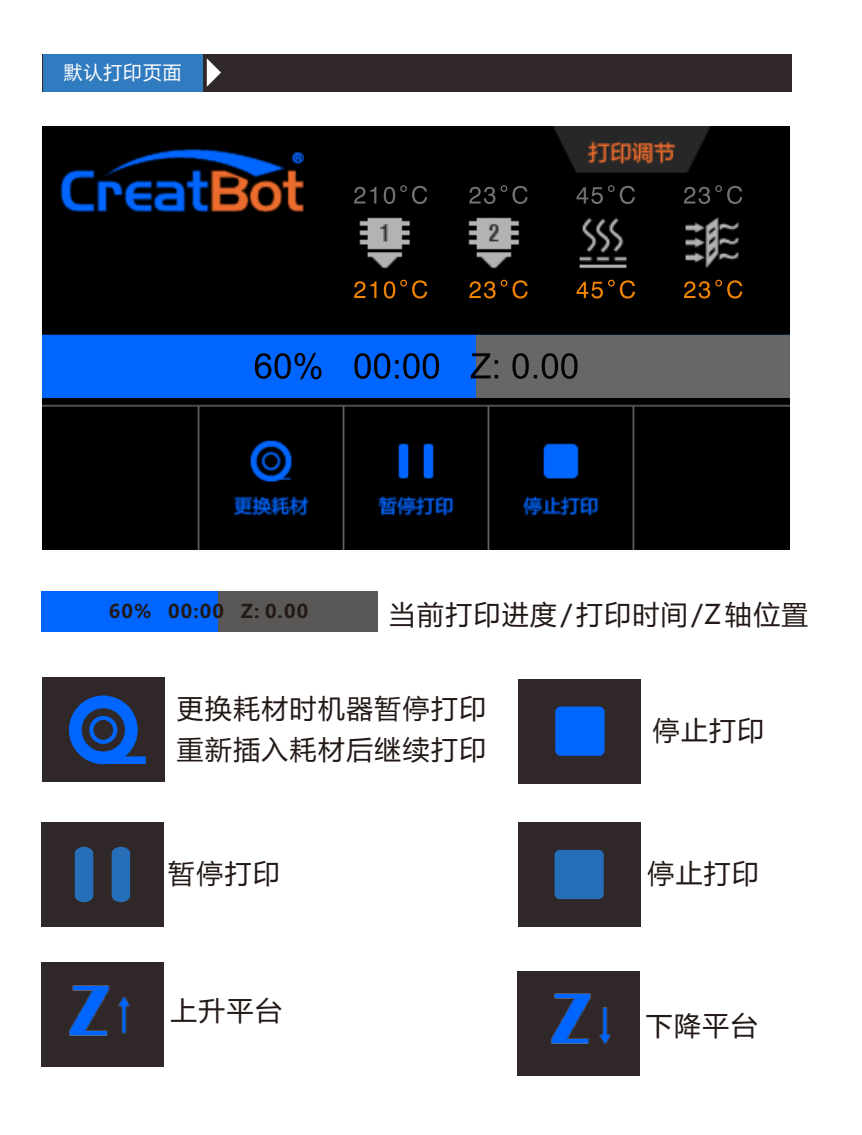

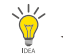

显示屏十秒内无动作时会变暗, 点击屏幕任何地方即可激活。 显示屏处于默认打印页面时,点击除按钮任何地方,即可跳回打印详情页面。

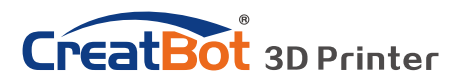

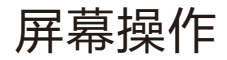

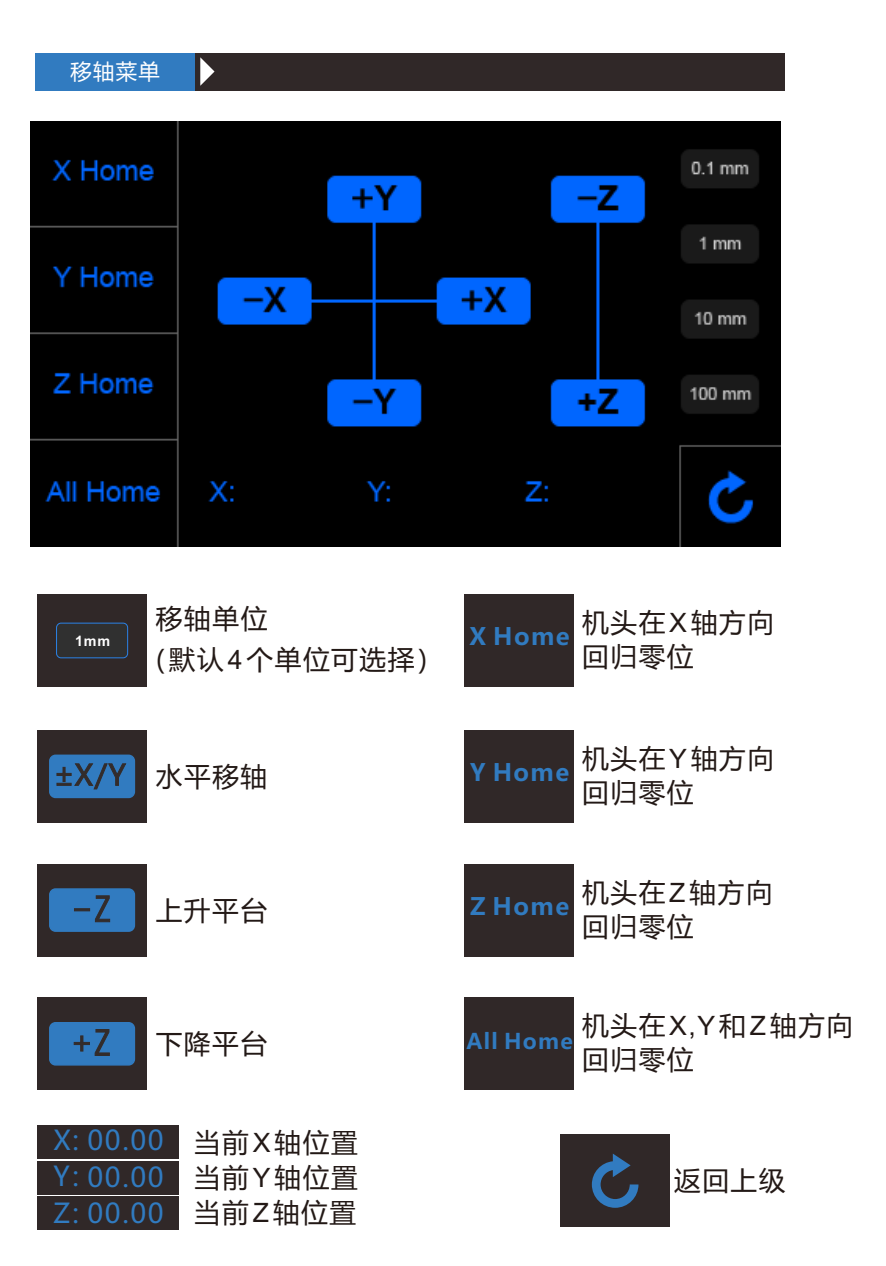

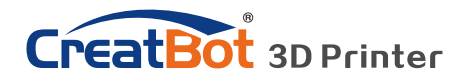

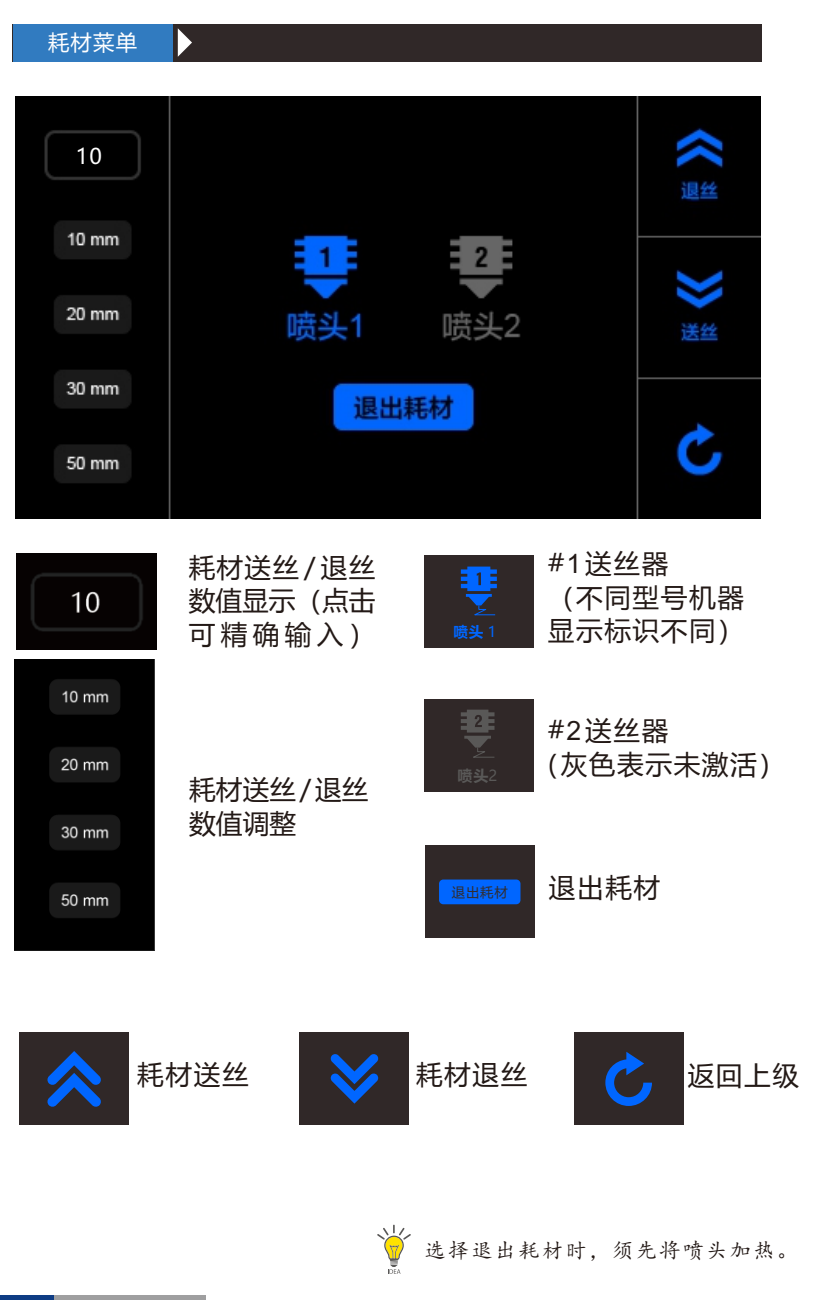

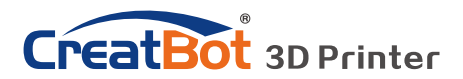

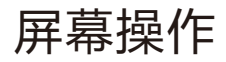

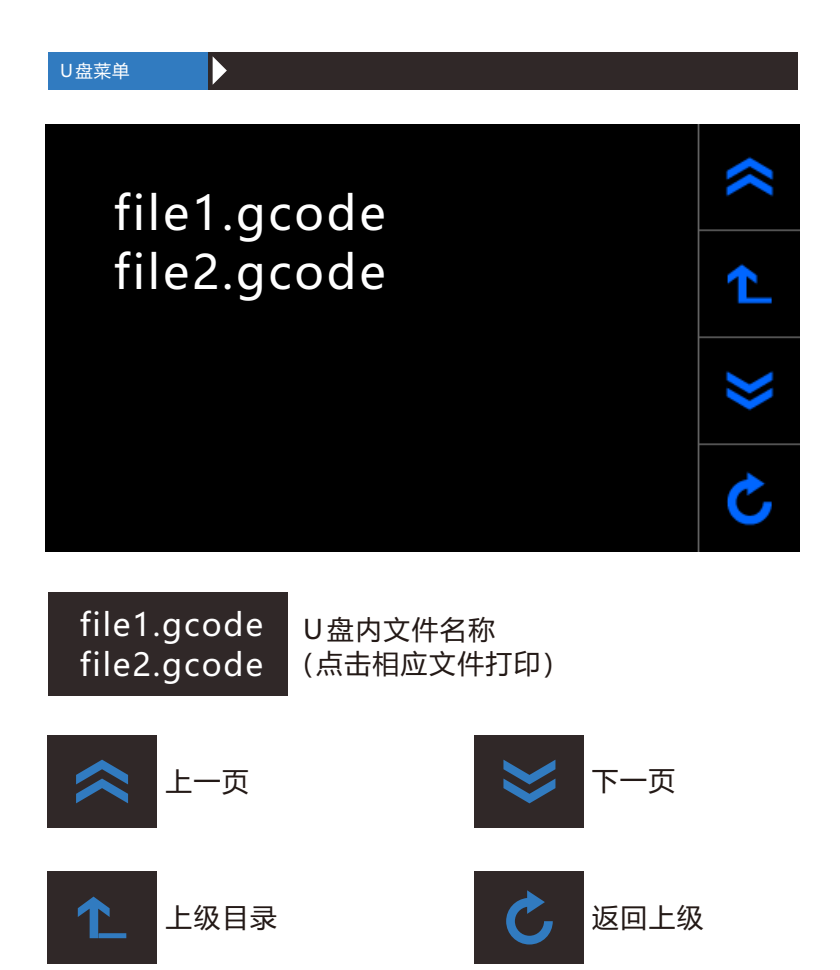

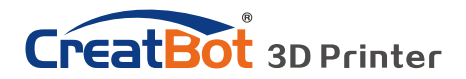

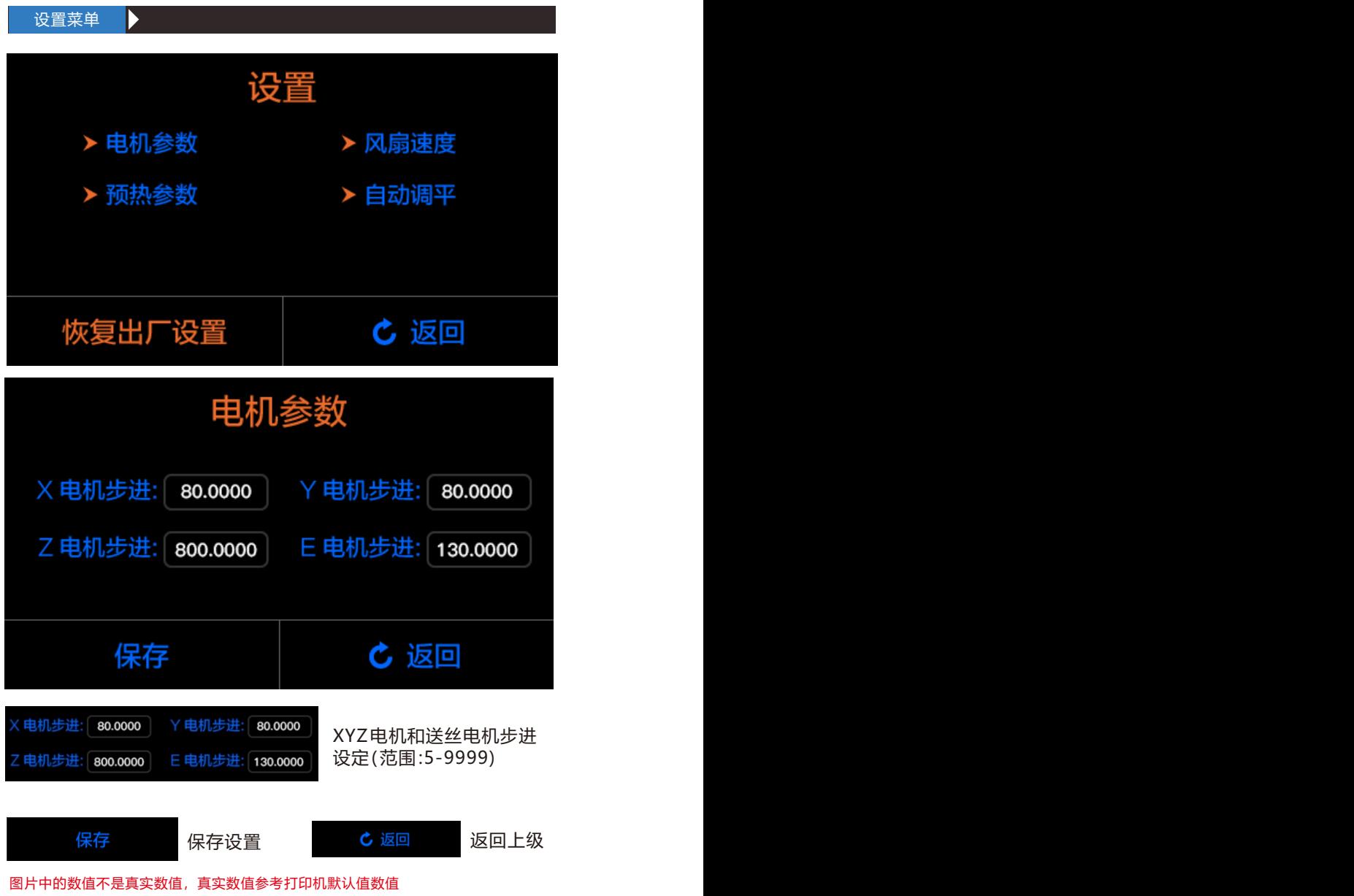

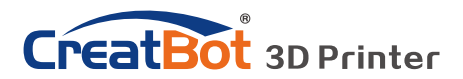

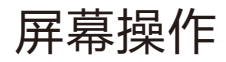

设置菜单  $\blacktriangleright$ 

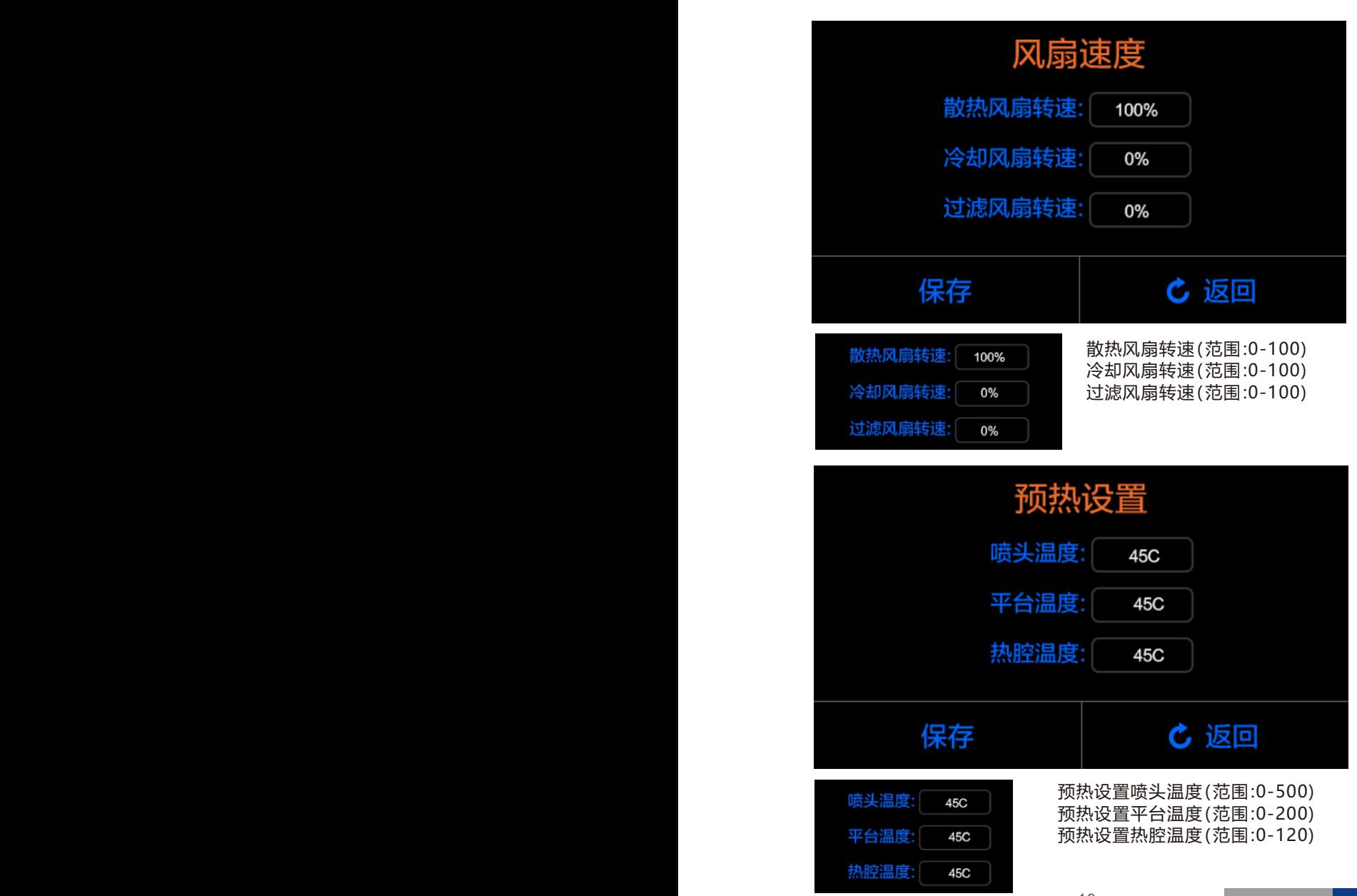

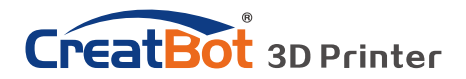

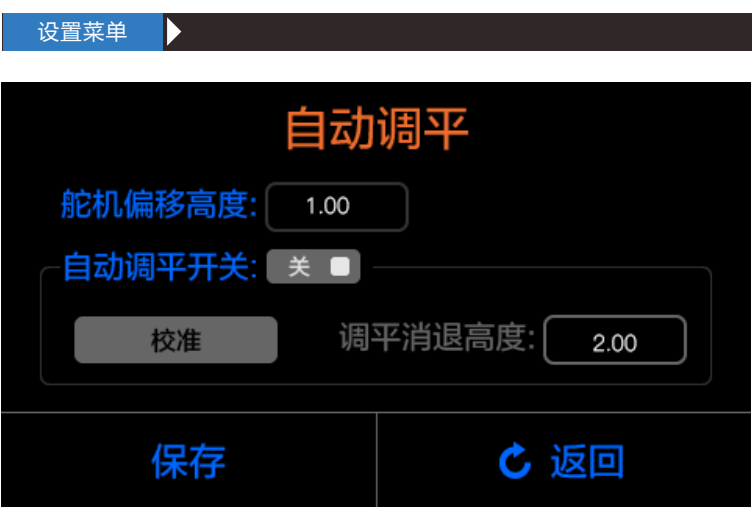

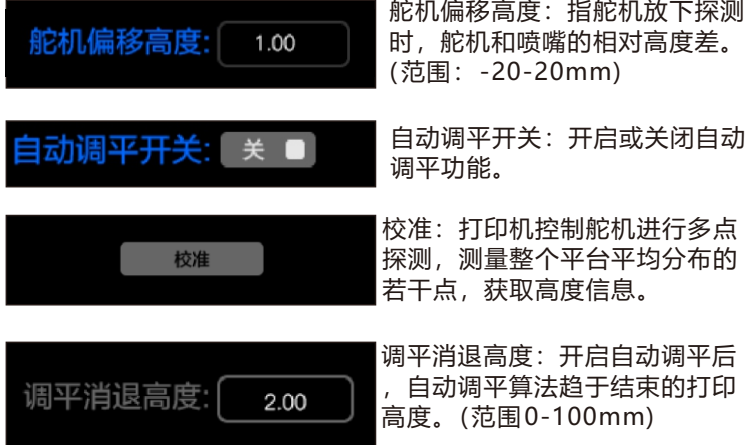

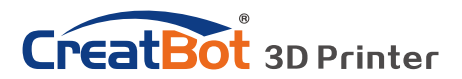

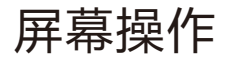

信息页面  $\blacktriangleright$ 使用时间 0000:00:00 **CreatBot** 固件版本 V6.0.XXXXXX 河南速维电子科技有限公司 Henan Suwei Elec. Tech. Co., LTD. UI 版本 V5.0.0 www.CreatBot.com +86 4000 558 930 sales@creatbot.com 打印机已 屏幕版本号 使用时间 0000:00:00 V5.0 固件版本 主控程序版本号 返回上级 V6.0.XXXXXX

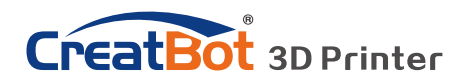

使用技巧

## 更换保险管

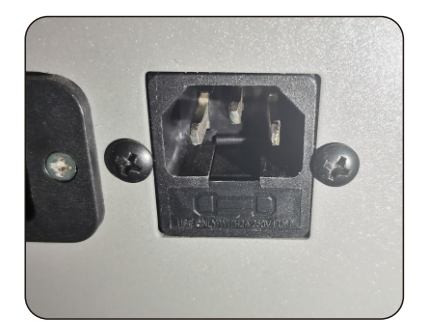

取出保险管 有效的 医神经性贫血 医神经性贫血 医单纯保险管

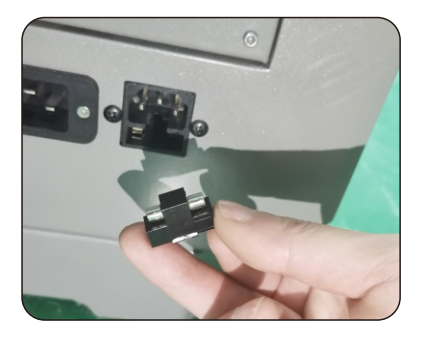

提示:请使用 15A 以上的保险管。

日常维护

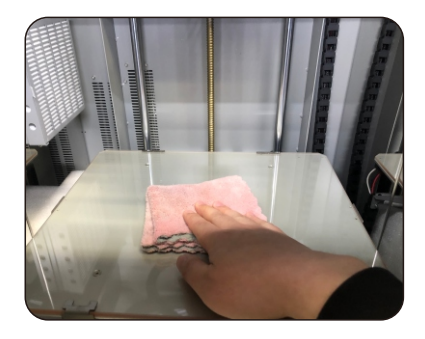

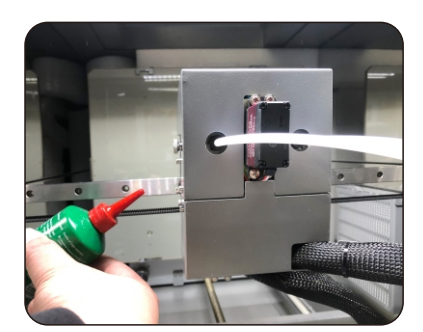

- 1、经常清洁平台上的油污。
- 2、经常给导轨、光轴添加润滑油。
- 3、经常清理送丝器牙轮里的耗材屑。

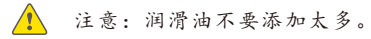

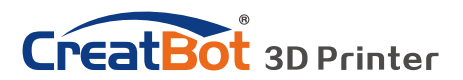

# 使用技巧

## 切片软件注意事项

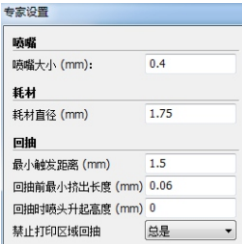

1、如果机型配有不同直径的喷嘴(默认0.4mm)。你必 须设置一下参数:

 菜单栏"专家设置(Ctrl+E)">"喷嘴尺寸"设置为当前的喷 嘴大小;

 "基本设置">"品质">"出丝宽度"设置为当前喷嘴大小。 2、打印比较小的模型建议温度设置在190 ~ 200 °C。较大 的模型建议使用支撑,开始打印时容易粘贴,打印完成后易 于去除。

#### 有定役書

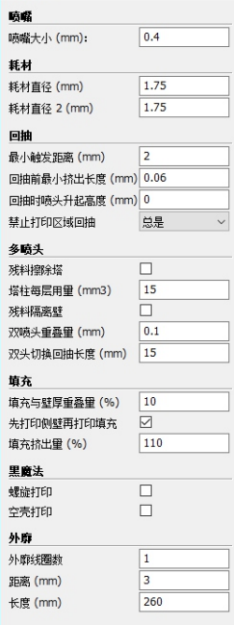

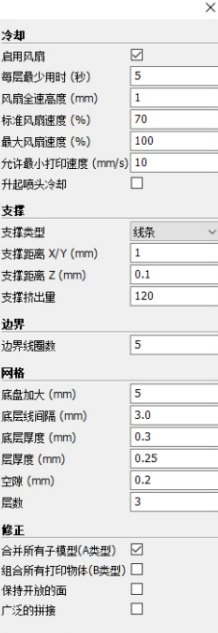

 $OK$ 

#### 基本设置 高级设置 插件 附加头尾 GCode 品质  $0.2$ 层高 (mm)  $\overline{0.4}$ 出丝宽度 (mm) 侧壁圈数  $\overline{2}$ 送料倍率 (%) 100  $\sim$  $\rightarrow$

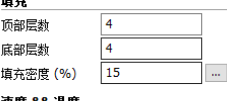

#### 速度 && 温度

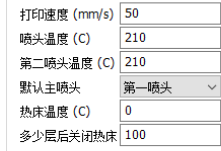

#### 支撑

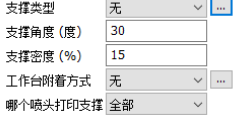

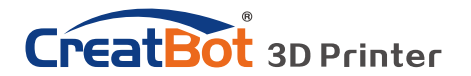

安装软件

从随机光盘或者官网上下载CreatWare安装包,按照提示安装软件,请尽 量使用默认安装路径安装,安装目录不得包含中文字符。

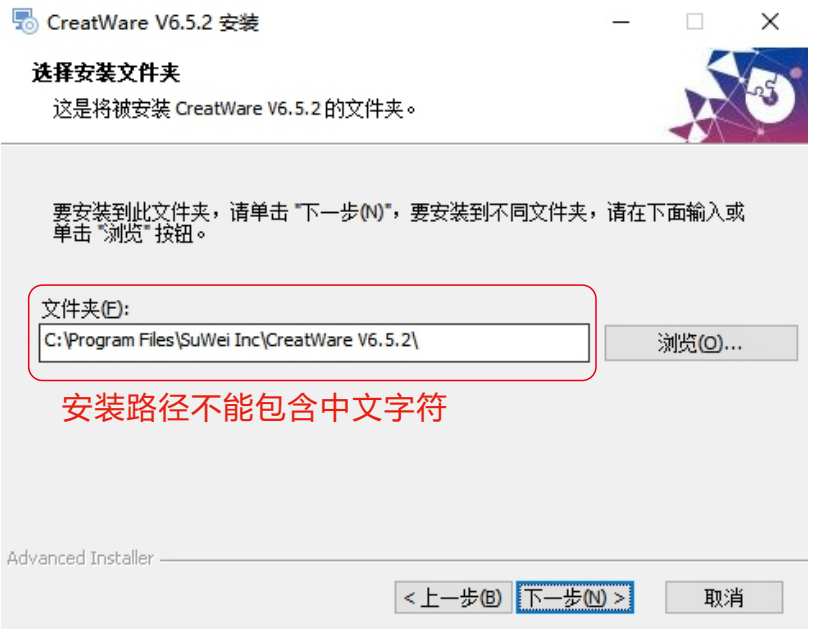

请选择关联常见的3D打印文件格式。

当出现驱动数字签名的时候,请选择同意。安装后驱动程序会放在安装目 录下的"Drivers "文件夹里(可供手动安装)。

首次启动软件,软件会根据您的操作系统选择对应的语言,请您正确的选 择您的机器类型和喷头数量,可以跳过工作台调平向导和双喷头对齐向导。

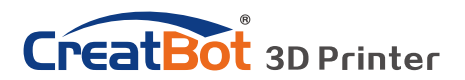

软件精简界面

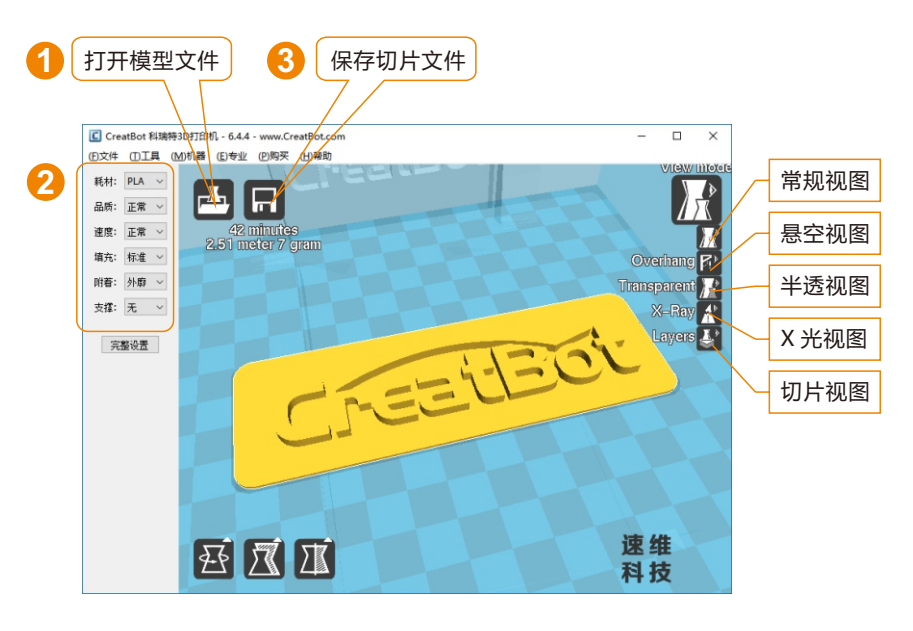

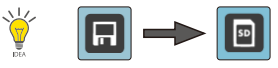

当插入 SD 卡, 切片会自动保存到 SD 卡上。 切片文件暂不支持中文名。

### 打印您的第一个模型

将U盘插入电脑卡槽或读卡器, 打开CreatWare 软件, 加载模型 文件[1], 选择耗材类型并设置相关参数[2], 最后点击保存按钮[3], 仅需三步即可完成切片。

将U盘插入打印机插槽,浏览并选择刚才保存的切片文件,打印机 会自动开始预热,当温度到达后开始打印。

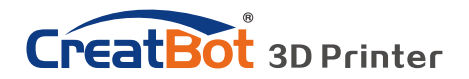

软件完整界面

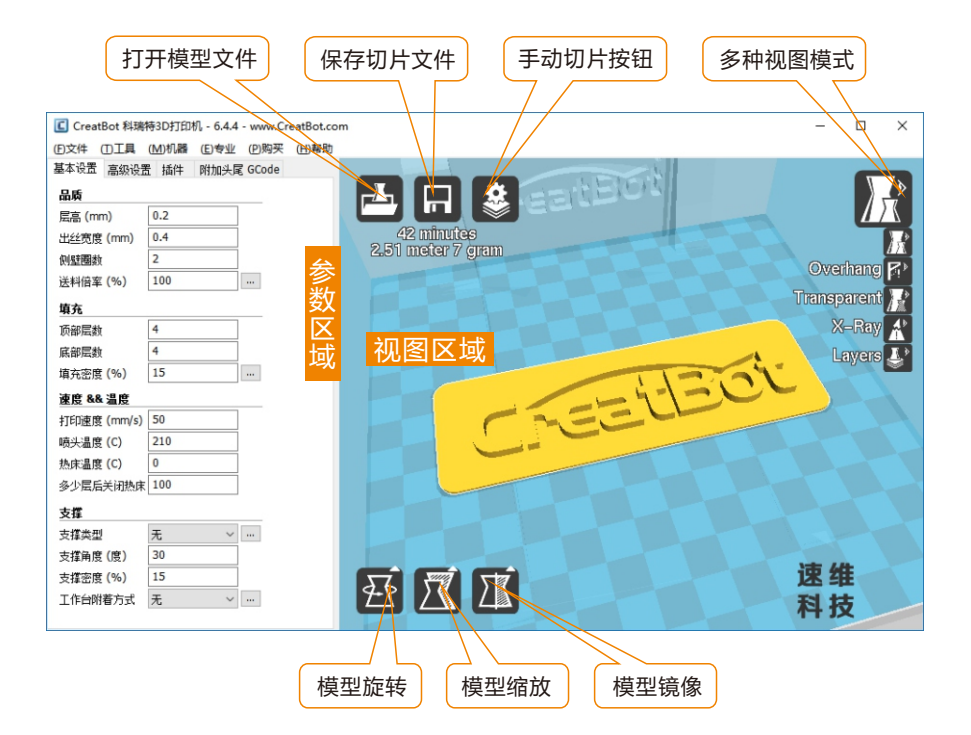

软件完整界面的左侧为参数设置区域,右侧为视图区域,参数区域分为 "基本设置","高级设置","插件","附加头尾GCode "等4个选项卡。其中基 本设置为最常用设置,平时最经常使用的参数都在这里,其它选项卡请酌情修 改,如果想恢复默认设置请点击菜单"工具">"恢复默认配置"。每一个参数都 有鼠标悬停提示,大家可以根据提示进行参数设置。

→ 提示: 双击视图区域可以快速打开模型文件。<br>● 先点击选择模型后, 才会显示视图模式系 先点击选择模型后,才会显示视图模式和模型编辑图标。

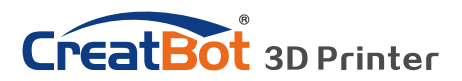

## 鼠标操作方法

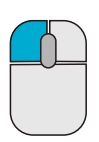

### **鼠标左键**

在模型上单击可以选择模 型,单击并拖动可以改变 模型在视图区的位置。在 视图区双击左键可以快速 加载模型。

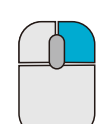

### **鼠标右键**

在视图空白区右击并拖动 可以调整3D模型观察视 角。在模型上右击可以弹 出快捷菜单。在视图区右 击可以弹出快捷菜单。

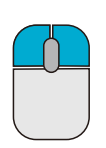

**鼠标左键+右键** 同时按下左右键并拖动可 以放大或者缩小视图。

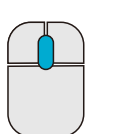

### **鼠标滚轮**

放大或者缩小视图。

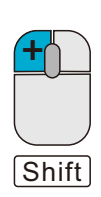

### **鼠标左键+Shift**

在旋转模型时按下并拖动 可以按每次1度的角度精 调旋转模型。

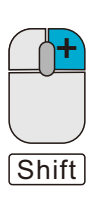

### **鼠标右键+Shift**

**+** 按下并拖动平移视图。

### 键盘快捷键

- Ctrl+L 加载模型/图片 Ctrl+S 模型另存为
- Delete 移除模型 The F5 刷新视图区
- Ctrl+E 专家设置窗口 Ctrl+, 首选项
- 

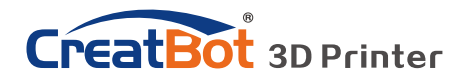

模型旋转

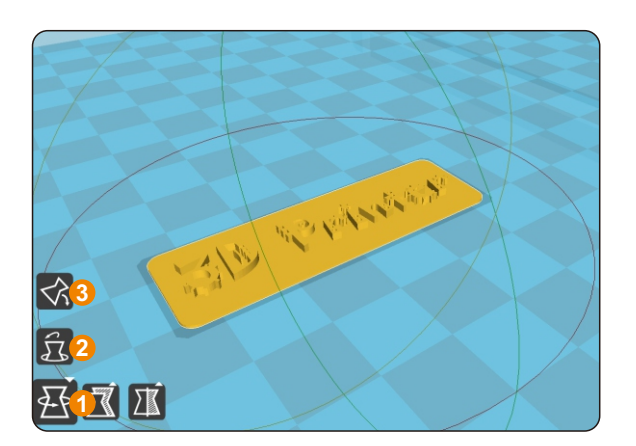

点击左下角的旋转按钮 [1],可以看到模型周围出现 3条环状线,分别表示沿X、 Y、Z方向旋转。默认旋转角度 15度,按Shift键可以限制角 度为1度旋转。

按钮[2]为旋转重置按钮, 可以还原旋转状态为默认状 态。

按钮[3]为自动放平按钮, 可以将模型放平到平台上,系 统会自动判断模型与平台的接 触平面。

### 模型缩放

点击左下角的缩放按钮[1],可以看到

模型周围出现轮廓虚线,并显示当 前模型的尺寸。您可以在Scale X/Y/Z中输入尺寸缩放的比例,也 可以直接在Size X/Y/Z中直接输入 需要的尺寸。按钮[4]表示锁定缩放 比例。

按钮[2]为缩放重置按钮,可以 还原为模型的默认初始尺寸。

按钮[3]为缩放模型尺寸到最大 打印尺寸。

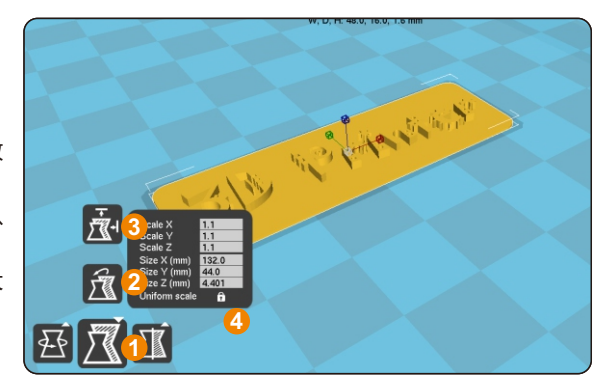

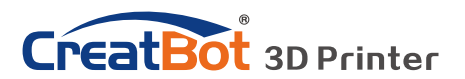

模型镜像

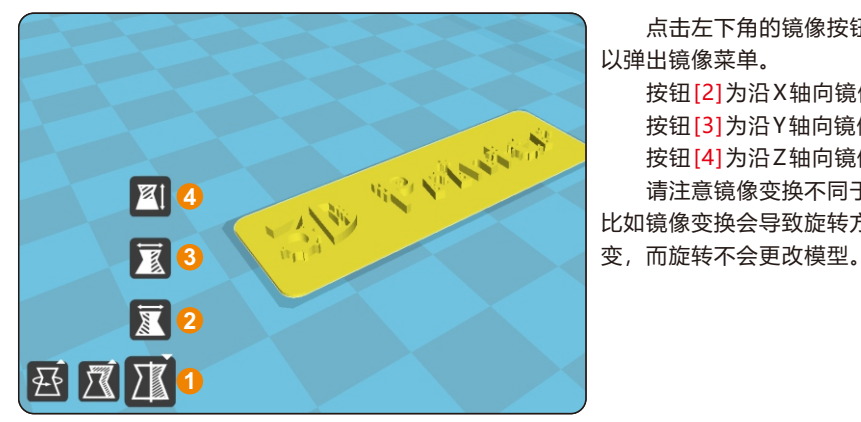

点击左下角的镜像按钮[1],可 以弹出镜像菜单。 按钮[2]为沿X轴向镜像。 按钮[3]为沿Y轴向镜像。 按钮[4]为沿Z轴向镜像。 请注意镜像变换不同于旋转, 比如镜像变换会导致旋转方向改

视图模式

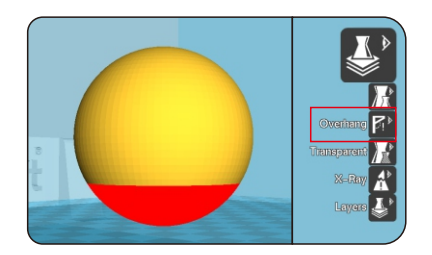

Overhang 即悬空视图,可以方 便观察模型的悬空部分,以红色显 示。通过改变支撑角度的大小可以看 到悬空部分的大小也在动态改变。

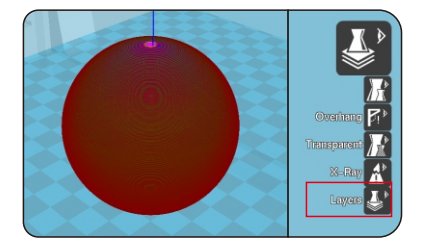

Layers 即切片视图, 通过切片视 图可以方便的观察已经生成的路径, 可以通过切片高度指示器方便的观察 不同的切片层,也可以通过快捷键 Ctrl+方向键逐层观察。

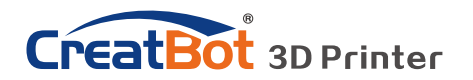

### 在模型上击右键

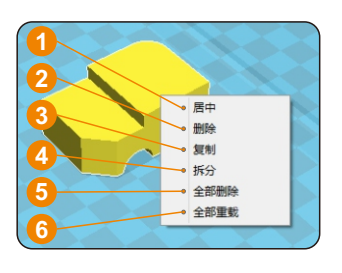

在模型上右击可以弹出快捷菜单,这里有更多的功 能:

[1]"居中"可以让模型回到工作台的正中心位置。[2] "删除"可以删除当前选择的模型。[3]"复制"可以复制当前 选择的模型并自动排列位置,这对一次打印多个模型非常 有用。[4]"拆分"可以把多部件模型拆分成各个独立的部 件,这个过程耗时较多,请尽量在建模软件中拆分模型, 模型拆分后可以逐个打印并在最后组装在一起。[5]"全部 删除"删除所有加载的模型。[6]"全部重载"重新加载所有的 模型。

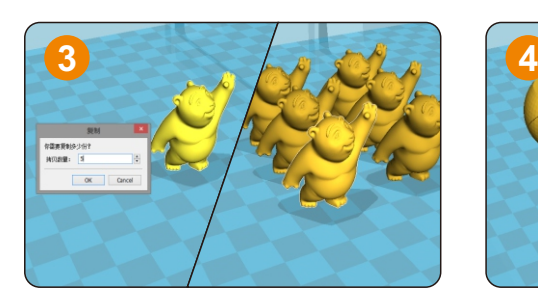

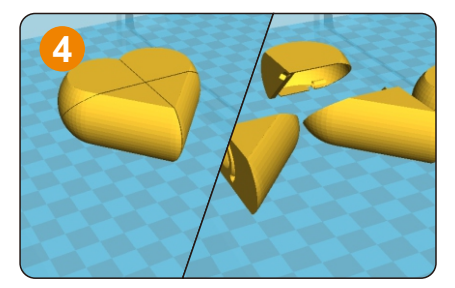

### 认识切片结构

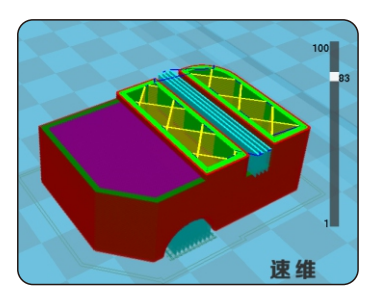

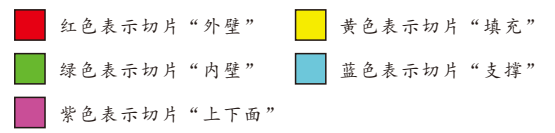

右侧为层指示条,拖动指示可以浏览不同的 层高,Ctrl+方向键可以逐层浏览。3D打印就是 由这些不同的层逐层叠加而构建的。

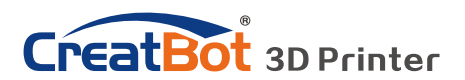

软件操作

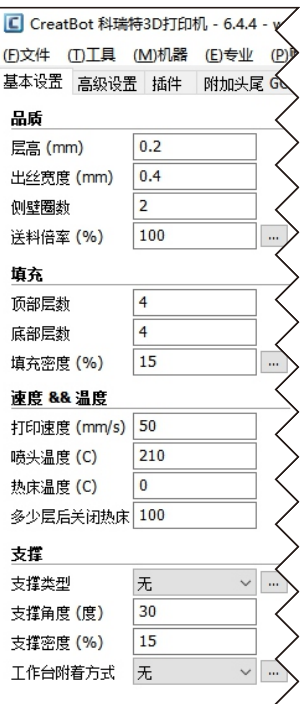

基本设置

- **层高:**模型打印精度的最主要指标,层高越小越精细,打印 时间也越长,最大层高不超过喷嘴直径的0.8倍。
- 壁厚:是指内壁和外壁的总厚度, 外壁只有一层, 内壁可以 有多层,外壁打印速度决定模型外表质量,壁厚一般设 置为喷嘴直径的整数倍。
- **送料倍率:**是指打印时耗材的用量,100%表示标准用量, 倍率越大表示耗材用量越大,模型打印越饱满。
- **顶/底面厚度:**是指模型上下面的厚度,一般设置为层高的 整数倍,该参数对总的打印时间的影响非常大。
- **填充密度:**是指模型内部的填充密度,一般不超过50%, 0%表示无填充,适合中空的模型。
- **打印速度:**是指每秒钟喷头的移动距离,速度越高打印质量 越差,模型越复杂打印速度应越慢。
- **喷头温度:**是指耗材熔化温度,PLA一般使用200左右,
- ABS一般使用240左右,打印速度越快喷头温度越高。
- **热床温度:**PLA一般45度左右,ABS一般70度左右。
- **默认主喷头:**一般是指第一喷头,也可以设置为其它喷头, 可以减少更换耗材的次数。
- **支撑类型:**底部支撑类型如下图[A]所示,全部支撑类型如 下图[B]所示。
- **支撑角度:**角度越大,生成的支撑越多。
- **支撑密度:**密度越大,生成的支撑越多。
- **工作台附着方式:**不容易附着(细高)在工作台的模型请使 用边界附着方式,容易翘边(ABS)的模型请使用网格附着方式。

支 撑 类 型

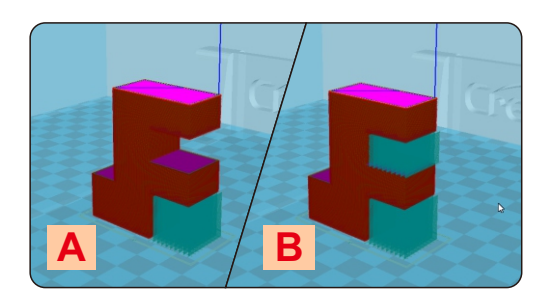

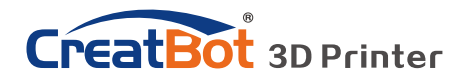

软件操作

高级设置

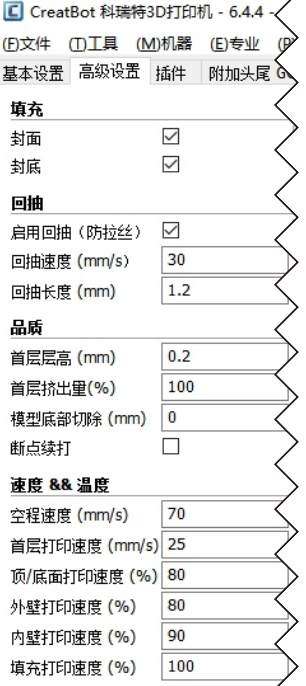

**封面:**是指是否打印模型的上面,未勾选将以填充方式打印 上面。

**封底:**同上,以此类推。

- **启用回抽:**是指喷头要跨越非打印区域时要回抽一定的长度 以防止耗材从喷头溢出,强烈建议启用该参数。
- **回抽速度:**是指回抽耗材的速度,速度过快会导致送丝电机, 失步, 速度过慢会增加打印时间。

**回抽长度:**是指回抽耗材的长度,长度过小会导致拉丝,长 度过大会影响打印时间。

- **首层层高:**是指打印第一层的高度,一般要大于0.15毫米, 该参数可以弥补工作台在平整度上的欠缺。
- **首层挤出量:**当设置的首层层高过大时,可以适当加大首层 挤出量。
- **模型底部切除:**如果模型底部不平,就会妨碍模型粘贴的牢 固程度,切除若干高度就会自动找平模型底部。
- **断点续打:**即将被"断电续打"功能替代。
- **空程速度:**是指喷头跨越非打印区域时的移动速度,速度过 快会导致电机失步,速度过慢会增加打印时间。
- **首层打印速度:**首层打印速度略慢可以增强模型在工作台上 的附着力,模型粘的更牢。
- **顶/底面打印速度:**这里的速度是个百分比,参照的是全局 打印速度,略慢的顶/底面打印速度可以让模型上下面 质量更精细。**外壁打印速度:**略慢可以让模型外表质量

更精细。**内壁打印速度:**略微加快可以缩短模型打印时间。**填充打印速度:**略微加快可以 缩短模型打印时间,过快的填充速度会导致填充质量下降。

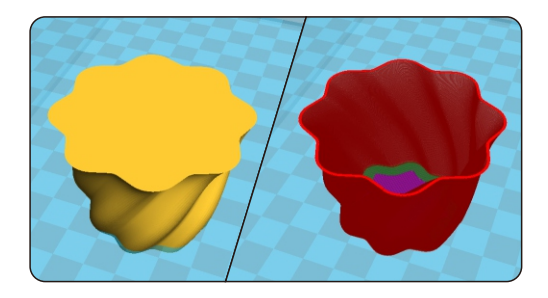

螺旋打印

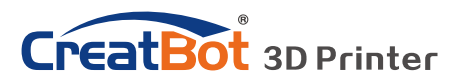

专家设置

- **喷嘴大小:**设置喷嘴尺寸,请根据实际 喷嘴大小设置。
- **耗材直径:**请根据耗材实际尺寸设置。
- **最小触发距离:**触发耗材回抽动作的最 小距离。
- **回抽前最小挤出长度:**是指回抽发生前 耗材的最小使用长度,以避免过于 频繁的回抽从而损坏耗材。
- 禁用跳跃打印: 是指喷头经过非打印区 域时是否抬起喷头,抬起喷头可以 避免喷头刮到模型,但会大大增加 打印时间。
- **残料擦除塔:**是指多喷头打印情况下, 到一个固定的立柱切换喷头,以避 免两种颜色干涉。
- **双头切换回抽长度:**是指多喷头打印情 况下切换喷头时,前一个喷头的耗 材要回抽一定的长度以避免溢出。
- **螺旋打印:**是指以螺旋上升的方法打印 模型的外壁(单层),此功能非常 适合打印杯子花瓶类的模型。
- **空壳打印:**此功能非常适合打印无填充 的,外观实心的模型。
- **冷却风扇:**打印的模型比较小的时候,

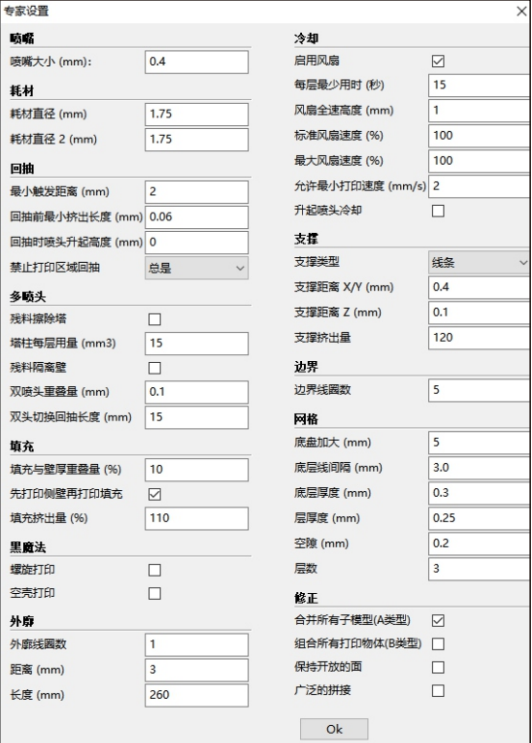

模型不能及时冷却,需要开启冷却风扇。在打印ABS耗材的时候,最大风扇速度尽量不要 超过50%。

- **外廓线:**是指在工作台附着方式设置为"无"时打印的同心线,外廓线主要用用确认打印范围和 检查喷头是否出线正常。
- **边界线:**在模型周边紧挨模型打印的一系列同心线,主要用于增加模型和工作台之间的附着 力。
- **网格底盘:**在模型底部打印的纵横交叉的网格,主要用于增加模型和工作台之间的附着力,常 用于ABS耗材。

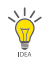

提示:绝大多数参数已经初始化为最佳参数,请谨慎修 改。如果想恢复初始值,请使用菜单"工具"> "恢复默认配置"。也可以通过菜单"文件" > "保存配置文件"保存当前配置。

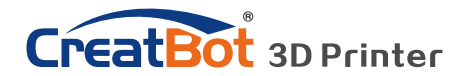

## 外廓 · 边界 · 网格

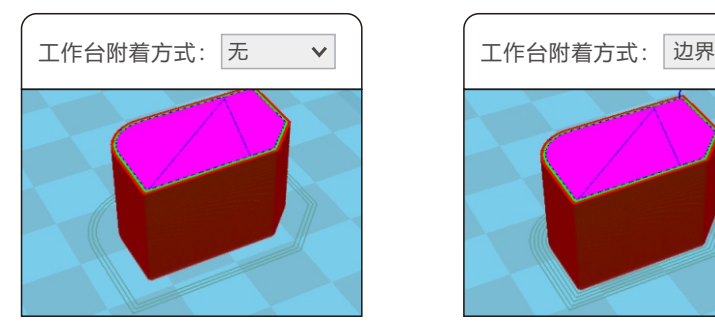

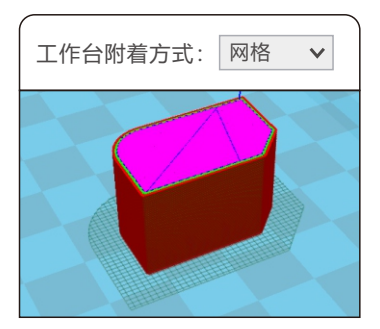

插件功能可以让您更好的控制打印 过程,比如在某个高度的时候更改耗 材、暂停,或者在某个高度之后改变喷 头的温度或者其他参数。要使用插件功 能首先要选择插件,然后点击添加,最 后再设置相关参数。

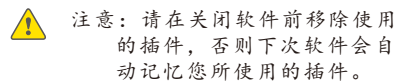

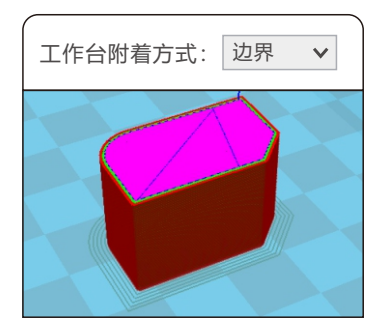

## 插件功能

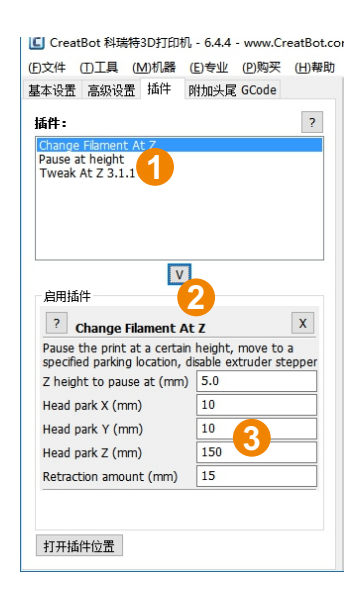

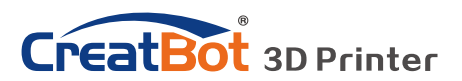

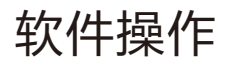

## 附加头尾GCode

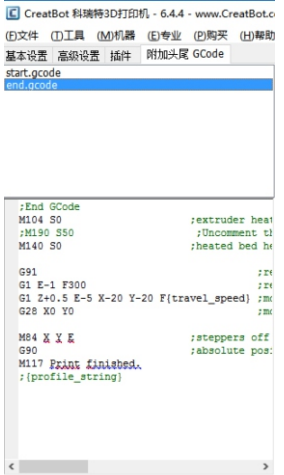

附加的头尾GCode会自动添加到切片文 件的头部和尾部,这部分是非常重要的,切记 不要擅自修改这部分代码。

如果想设置为打印完成后自动加热工作 台,可以在尾代码里把";M190 S50"中的分号 ";"去掉。

start.gcode为单色模型的头代码, start2.gcode为双色模型的头代码,其它以 此类推。

### 双喷头打印

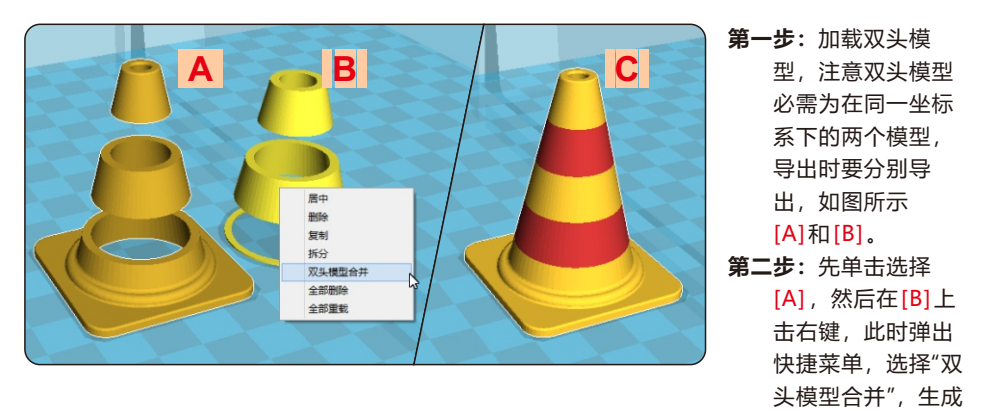

双色模型[C]。

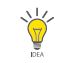

提示: 在合并好的双头模型 C 中, 先选择的 A 将使用 主喷头打印,后选择的 B 将使用副喷头打印。

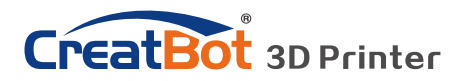

水平对齐双喷头

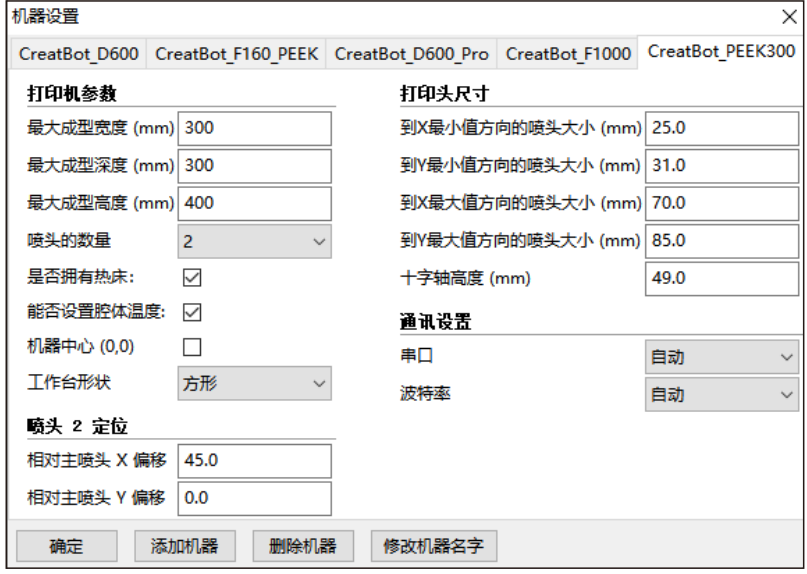

在多喷头打印的过程中往往出现模型颜色无法对齐的问题,是因为多喷 头的组装的过程中有微小的差别造成的,CreatWare内置了微调的功能。 点击菜单"机器" > "机器设置", 弹出机器设置窗口, 默认的 X 偏移是 45.0,默认的Y偏移是0.0,具体的调整方法如图所示:

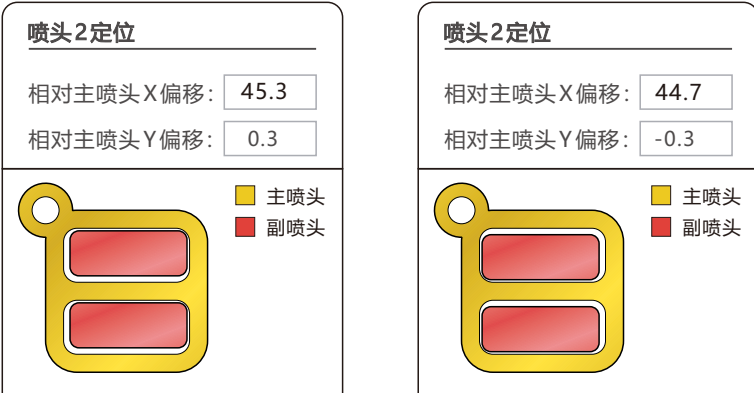

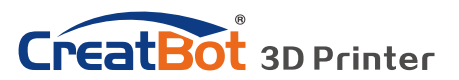

软件操作

送料倍率 (%)

## 添加多机型支持

如果您有多个型号的CreatBot,您 可以添加多台打印机到CreatWare,并可 以方便的在多个型号之间切换,软件会自 动记忆每个打印机的不同参数配置。

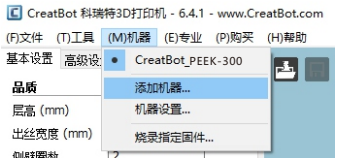

 $\overline{\phantom{a}}$ 

 $\overline{100}$ 

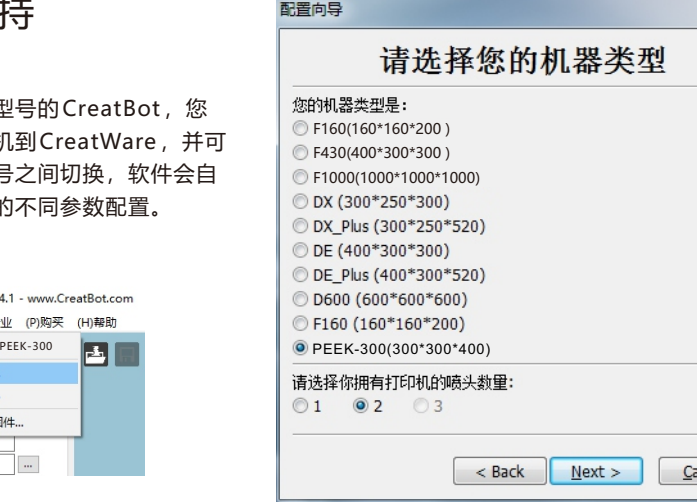

## 打印不同耗材的设置参数

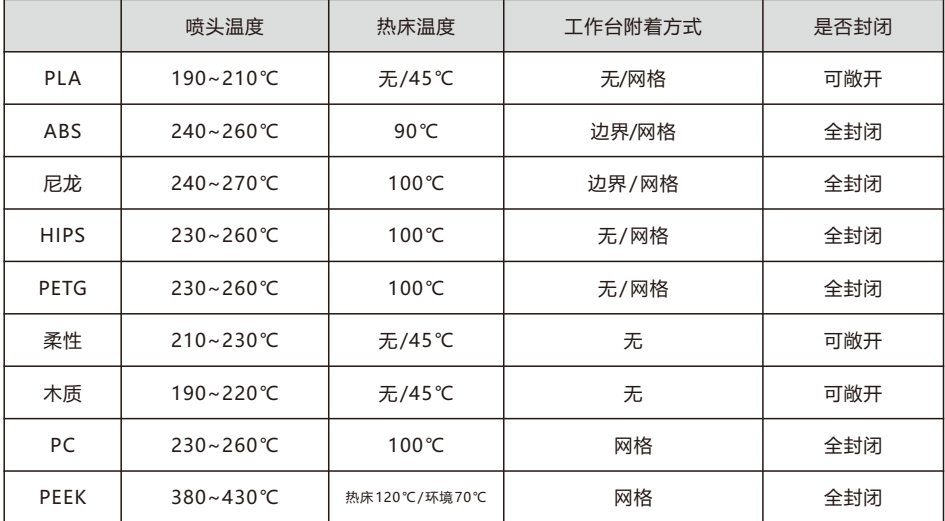

\* 以上数据仅供参考,实际情况因耗材和环境而不同。F160和F430可以打印PEEK。

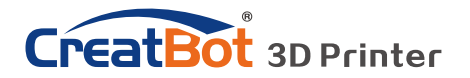

# 常见问题

### 常见硬件故障

#### **1、LCD屏显示"MINTEMP"?**

意思是温度过低,一般是因为室内温度过低,或者温控管损坏所致,请保持 室温在0℃以上。

#### **2、LCD屏显示"MAXTEMP"?**

喷头或者热床温度过高,或者温控管损坏,请保持喷头温度和热床温度在合 适的范围内。

### **3、USB连接困难?**

请指定正确的端口及波特率(250000),或者更换较短的USB连接线。

#### **4、喷头升温太慢?**

室内温度过低,或者添加风扇导流罩,或者稍微调高电源输出电压。

### **5、机头运动卡顿?**

请检查润滑状态,并清洁光轴。

### **6、机头无法运动?**

步进电机芯片烧坏,或者同步带损坏,或者同步轮顶丝松脱。

### **7、机头撞击边框?**

对应的限位开关或者电路故障。

### **8、无法开机?**

电源开关损坏或者保险管熔断,请检查适配器是否工作正常。也可能是电源 检测小板出现问题。

### 常见打印问题

### **1、喷头温度如何设定?**

不同厂家的耗材温度和性能均不相同,一般温度如下:

PLA一般190℃~210℃

ABS一般230℃~250℃

喷头温度和打印速度的关系非常密切,一般打印速度越快喷头温度相应越 高,高于60mm/s的打印速度,喷头温度大约要提高10℃左右。

喷头温度和打印层高的关系也紧密相关,层高越大喷头温度相应越高。

### **2、热床温度如何设定?**

热床的作用主要是防止模型翘边,一般PLA需要大约45℃就可以了, ABS大约70℃就可以了, 但是由于环境和耗材的原因, 我们往往需要提高这 个温度,最高温度不要超过120℃,模型打印高于100mm热床就可以关闭 了。

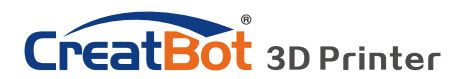

# 常见问题

### 常见打印问题

### **3、模型无法粘牢在工作台上?**

请在工作台上粘贴美纹纸或者Kapton,或者是喷头距离工作台太远,或者 模型自身的底部不平。

#### **4、首层不出丝的原因都哪些?**

喷嘴距离工作台过近或者耗材尚未送至喷嘴。

#### **5、喷嘴不出丝的原因都哪些?**

送丝器压紧螺帽没有压紧或者过紧,或者打印温度过低,或者送丝器损坏。

#### **6、如何防止模型翘边?**

提高热床温度或者使用Kapton,或者更改模型附着方式为网格,盖上机箱 盖板,防止通风过大。

### **7、喷嘴距离工作台多远合适?**

理论上距离应当为0,但由于没有绝对平整的工作台,所以喷嘴距离工作台 ±0.1mm为宜,最终以实际打印效果为标准。距离过近会导致无法出丝,距 离过远会导致模型无法粘牢在工作台上。

#### **8、如何判断耗材温度是否过高?**

PLA温度过高会出现液化现象, ABS温度过高会碳化堵塞喷嘴。

### **9、造成喷嘴堵塞的原因有哪些?**

耗材里有杂质或者打印环境灰尘过多,喷嘴和加热块之间的导热不良。

#### **10、打印的模型表面疏松?**

层高过大或者打印速度讨快,喷嘴温度过低或者送丝器压紧螺丝过松,或者 耗材被缠死。

#### **11、如何打印小件模型?**

把小件模型复制成多份,一次打印即可。

#### **12、双色模型水平无法对齐?**

调整软件里"机器设置"里喷头2的相对坐标。

#### **13、双色模型颜色相互干涉?**

微调喷头高度调整螺母,保持双喷头在同一高度。

#### **14、模型拖丝严重?**

请使用耗材回抽,并指定合适的回抽长度与速度,回抽长度一般不低于 4mm, 回抽速度不低于10mm/s, 最高不超过40mm/s。

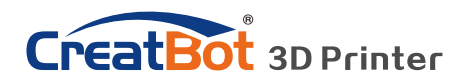

# 产品参数(远端送丝机型)

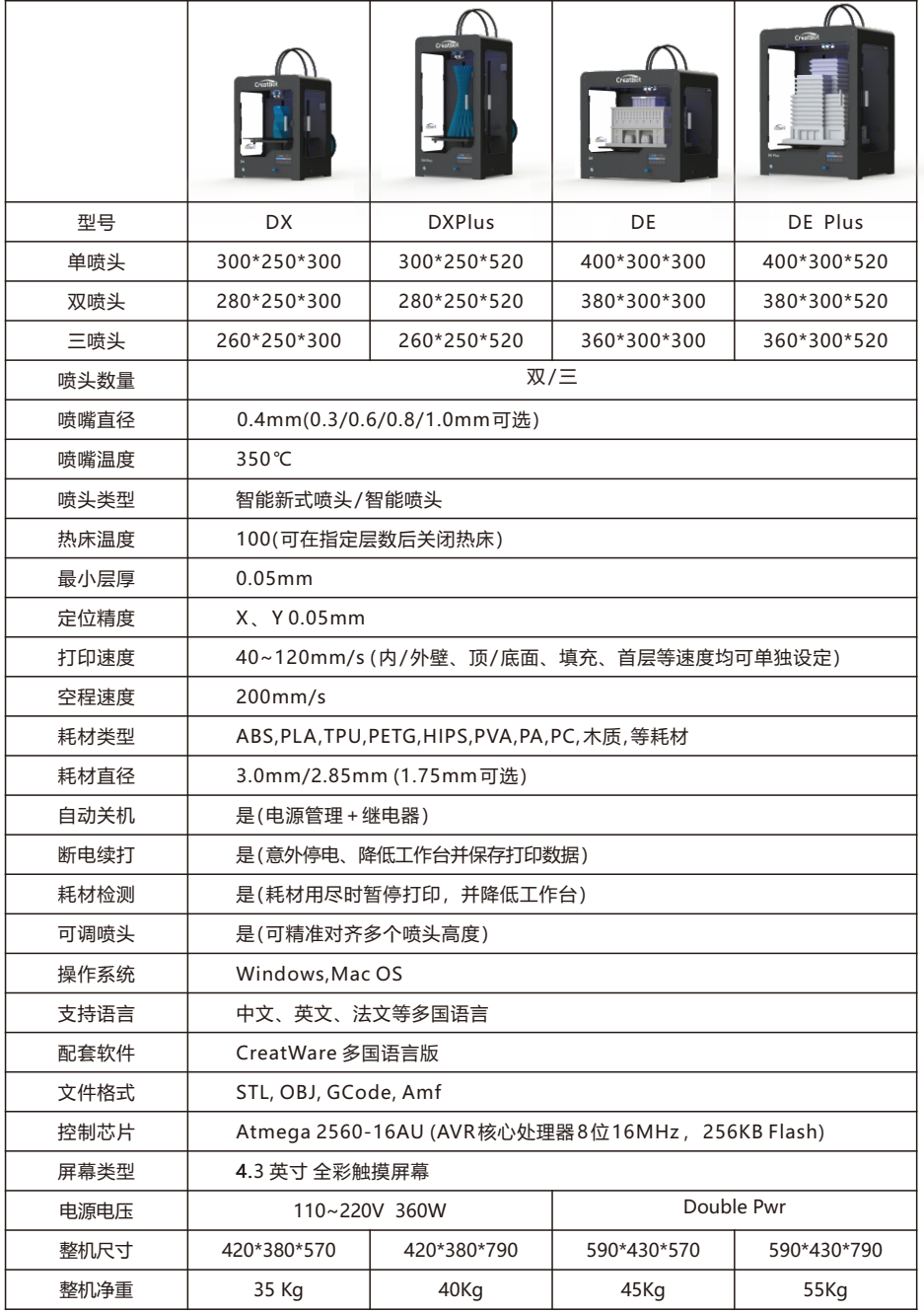

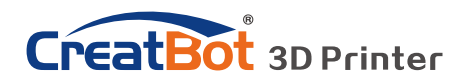

## 产品参数(近端送丝机型)

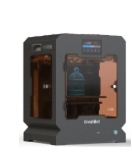

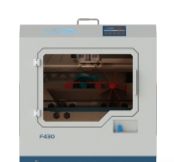

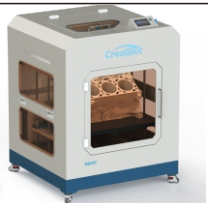

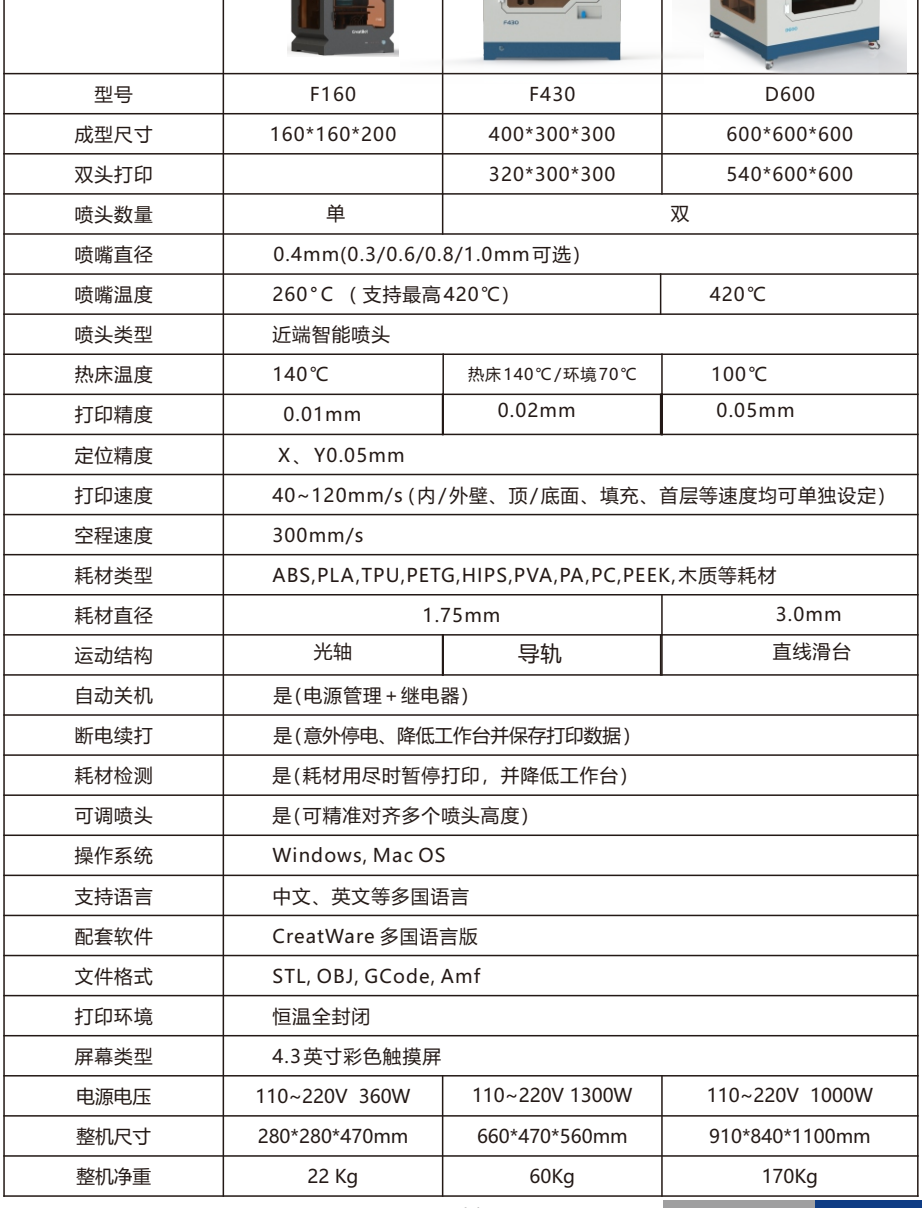

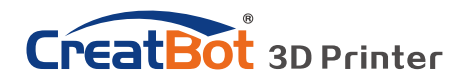

## 产品参数(近端送丝机型)

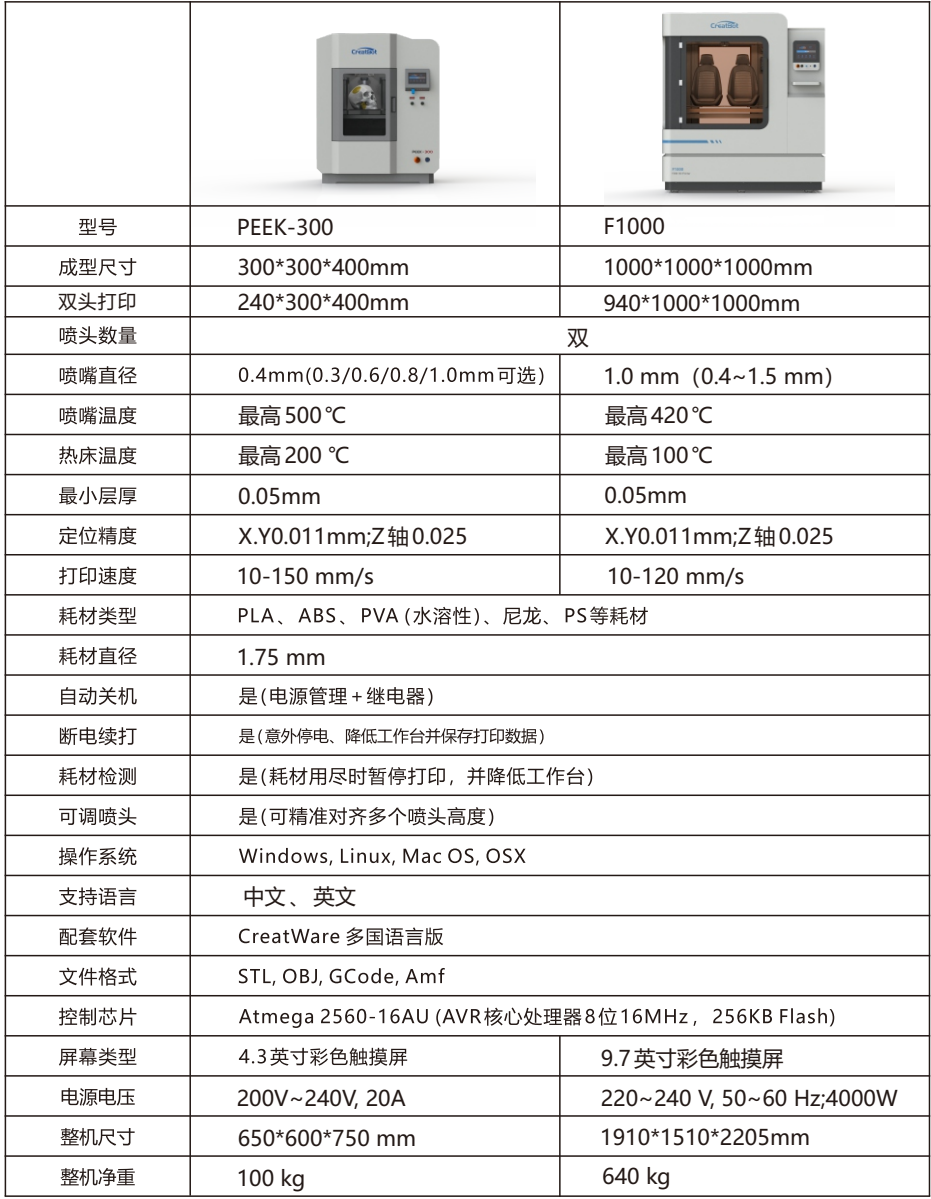

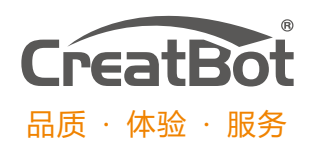

河南速维电子科技有限公司 Henan Creatbot Technology Limited

- 联系电话:0371 5569 1230
- Skype ID: creatbot
- 公司网址:www.CreatBot.com
- 电子邮箱:info@creatbot.com
- 公司地址:河南省郑州市经开区

第十三大街19号

超亚健康产业园6号楼

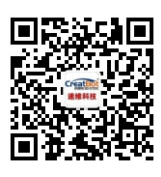

微信扫一扫